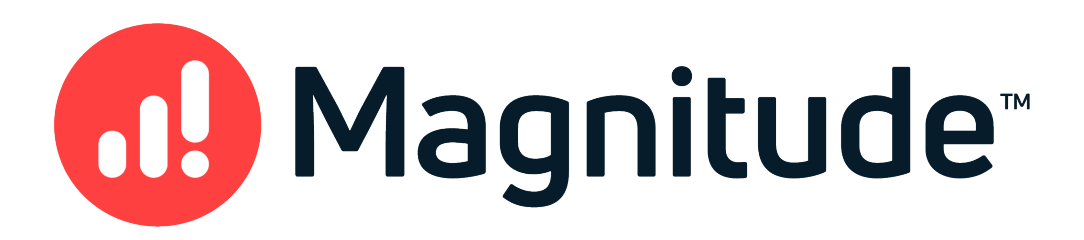

# Magnitude Simba Impala ODBC Data Connector

# Installation and Configuration Guide

Version 2.6.13 February 26, 2021

#### Copyright © 2021 Magnitude Software, Inc. All rights reserved.

No part of this publication may be reproduced, stored in a retrieval system, or transmitted, in any form or by any means, electronic, mechanical, photocopying, recording, or otherwise, without prior written permission from Magnitude.

The information in this document is subject to change without notice. Magnitude strives to keep this information accurate but does not warrant that this document is error-free.

Any Magnitude product described herein is licensed exclusively subject to the conditions set forth in your Magnitude license agreement.

Simba, the Simba logo, SimbaEngine, and Simba Technologies are registered trademarks of Simba Technologies Inc. in Canada, the United States and/or other countries. All other trademarks and/or servicemarks are the property of their respective owners.

All other company and product names mentioned herein are used for identification purposes only and may be trademarks or registered trademarks of their respective owners.

Information about the third-party products is contained in a third-party-licenses.txt file that is packaged with the software.

#### Contact Us

Magnitude Software, Inc.

[www.magnitude.com](https://www.magnitude.com/)

# About This Guide

# Purpose

The Magnitude Simba Impala ODBC Data Connector Installation and Configuration Guide explains how to install and configure the Magnitude Simba Impala ODBC Data Connector. The guide also provides details related to features of the connector.

# Audience

The guide is intended for end users of the Simba Impala ODBC Connector, as well as administrators and developers integrating the connector.

# Knowledge Prerequisites

To use the Simba Impala ODBC Connector, the following knowledge is helpful:

- Familiarity with the platform on which you are using the Simba Impala ODBC **Connector**
- Ability to use the data source to which the Simba Impala ODBC Connector is connecting
- An understanding of the role of ODBC technologies and driver managers in connecting to a data source
- Experience creating and configuring ODBC connections
- Exposure to SQL

# Document Conventions

Italics are used when referring to book and document titles.

Bold is used in procedures for graphical user interface elements that a user clicks and text that a user types.

Monospace font indicates commands, source code, or contents of text files.

# $\mathscr N$  Note:

A text box with a pencil icon indicates a short note appended to a paragraph.

# Important:

A text box with an exclamation mark indicates an important comment related to the preceding paragraph.

# Table of Contents

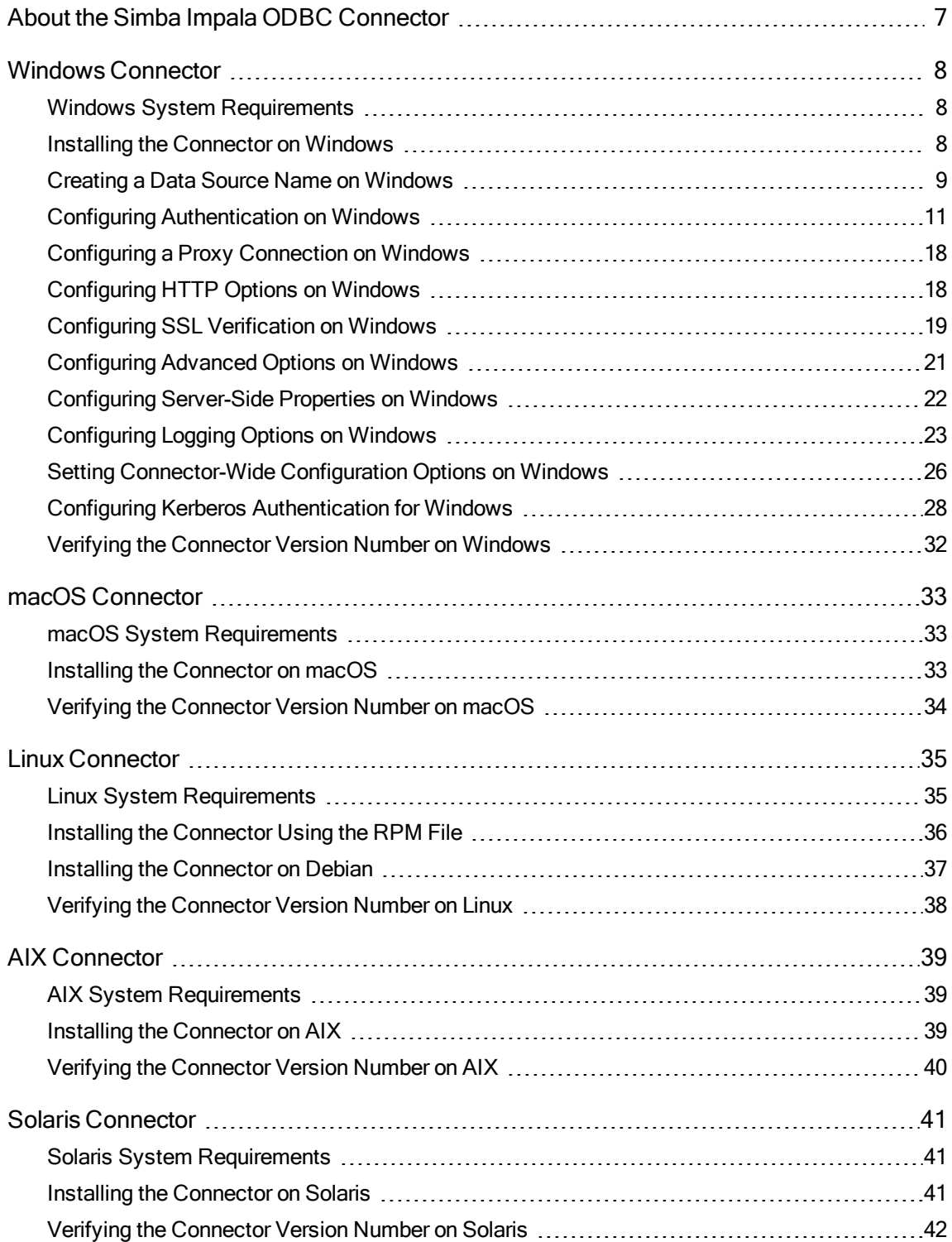

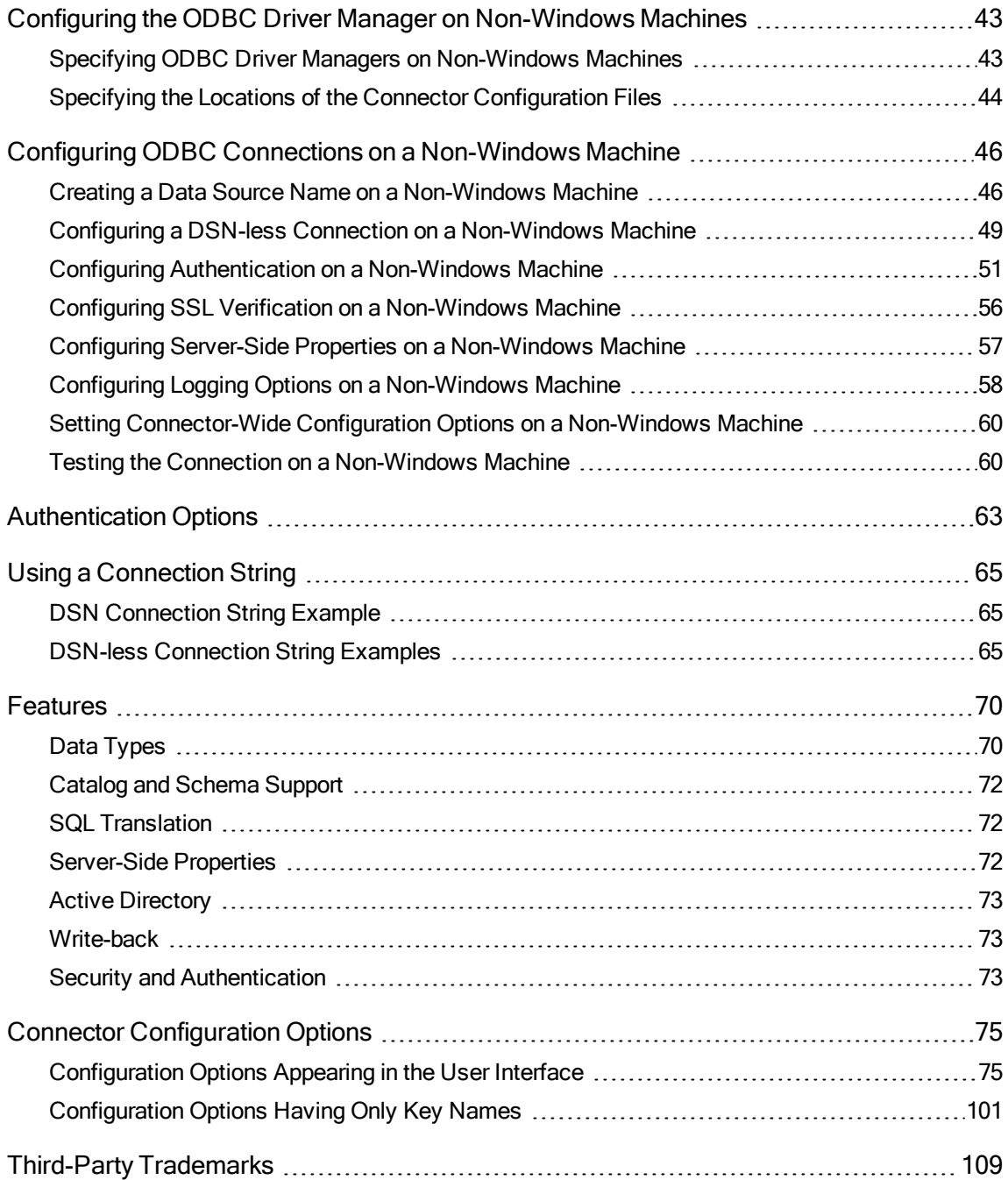

# <span id="page-6-0"></span>About the Simba Impala ODBC Connector

The Simba Impala ODBC Connector is used for direct SQL and Impala SQL access to Apache Hadoop / Impala distributions, enabling Business Intelligence (BI), analytics, and reporting on Hadoop / Impala-based data. The connector efficiently transforms an application's SQL query into the equivalent form in Impala SQL, which is a subset of SQL-92. If an application is Impala-aware, then the connector is configurable to pass the query through to the database for processing. The connector interrogates Impala to obtain schema information to present to a SQL-based application. Queries, including joins, are translated from SQL to Impala SQL. For more information about the differences between Impala SQL and SQL, see [Features](#page-69-0) on page 70.

The Simba Impala ODBC Connector complies with the ODBC 3.80 data standard and adds important functionality such as Unicode and 32- and 64-bit support for highperformance computing environments.

ODBC is one of the most established and widely supported APIs for connecting to and working with databases. At the heart of the technology is the ODBC connector, which connects an application to the database. For more information about ODBC, see Data Access Standards on the Simba Technologies

website: <https://www.simba.com/resources/data-access-standards-glossary>. For complete information about the ODBC specification, see the ODBC API Reference from the Microsoft documentation: [https://docs.microsoft.com/en](https://docs.microsoft.com/en-us/sql/odbc/reference/syntax/odbc-api-reference)[us/sql/odbc/reference/syntax/odbc-api-reference.](https://docs.microsoft.com/en-us/sql/odbc/reference/syntax/odbc-api-reference)

The Simba Impala ODBC Connector is available for Microsoft® Windows®, Linux, Solaris, AIX, and macOS platforms.

The Installation and Configuration Guide is suitable for users who are looking to access data residing within Impala from their desktop environment. Application developers might also find the information helpful. Refer to your application for details on connecting via ODBC.

## **∕ Note:**

For basic configuration instructions that allow you to quickly set up the Windows connector so that you can evaluate and use it, see the Simba ODBC Drivers Quick Start Guide for Windows. The Quick Start Guide also explains how to use the connector in various applications.

# <span id="page-7-0"></span>Windows Connector

# <span id="page-7-1"></span>Windows System Requirements

The Simba Impala ODBC Connector supports Apache Impala versions 2.8 through 3.3.

Install the connector on client machines where the application is installed. Before installing the connector, make sure that you have the following:

- Administrator rights on your machine.
- A machine that meets the following system requirements:
	- One of the following operating systems:
		- $\bullet$  Windows 10 or 8.1
		- Windows Server 2019, 2016, or 2012
	- 100 MB of available disk space

Before the connector can be used, the Visual C++ Redistributable for Visual Studio 2013 with the same bitness as the connector must also be installed. If you obtained the connector from the Simba website, then your installation of the connector automatically includes this dependency. Otherwise, you must install the redistributable manually. You can download the installation packages for the redistributable at [https://www.microsoft.com/en-ca/download/details.aspx?id=40784.](https://www.microsoft.com/en-ca/download/details.aspx?id=40784)

# <span id="page-7-2"></span>Installing the Connector on Windows

If you did not obtain this connector from the Simba website, you might need to follow a different installation procedure. For more information, see the Simba OEM ODBC Connectors Installation Guide.

On 64-bit Windows operating systems, you can execute both 32- and 64-bit applications. However, 64-bit applications must use 64-bit connectors, and 32-bit applications must use 32-bit connectorss. Make sure that you use a connector whose bitness matches the bitness of the client application:

- Simba Impala 2.6 32-bit.msi for 32-bit applications
- $\bullet$  Simba Impala 2.6 64-bit.msi for 64-bit applications

You can install both versions of the connector on the same machine.

### To install the Simba Impala ODBC Connector on Windows:

- 1. Depending on the bitness of your client application, double-click to run Simba Impala 2.6 32-bit.msi or Simba Impala 2.6 64-bit.msi.
- 2. Click Next.
- 3. Select the check box to accept the terms of the License Agreement if you agree, and then click Next.
- 4. To change the installation location, click Change, then browse to the desired folder, and then click OK. To accept the installation location, click Next.
- 5. Click Install.
- 6. When the installation completes, click Finish.
- 7. If you received a license file through email, then copy the license file into the \lib subfolder of the installation folder you selected above. You must have Administrator privileges when changing the contents of this folder.

# <span id="page-8-0"></span>Creating a Data Source Name on Windows

Typically, after installing the Simba Impala ODBC Connector, you need to create a Data Source Name (DSN). A DSN is a data structure that stores connection information so that it can be used by the connector to connect to Impala.

Alternatively, you can specify connection settings in a connection string or as connector-wide settings. Settings in the connection string take precedence over settings in the DSN, and settings in the DSN take precedence over connector-wide settings.

The following instructions describe how to create a DSN. For information about specifying settings in a connection string, see Using a [Connection](#page-64-0) String on page 65. For information about connector-wide settings, see Setting [Connector-Wide](#page-25-0) [Configuration](#page-25-0) Options on Windows on page 26.

## To create a Data Source Name on Windows:

1. From the Start menu, go to ODBC Data Sources.

## $\mathscr N$  Note:

Make sure to select the ODBC Data Source Administrator that has the same bitness as the client application that you are using to connect to Impala.

- 2. In the ODBC Data Source Administrator, click the Drivers tab, and then scroll down as needed to confirm that the Simba Impala ODBC Connector appears in the alphabetical list of ODBC connectors that are installed on your system.
- 3. Choose one:
- To create a DSN that only the user currently logged into Windows can use, click the User DSN tab.
- Or, to create a DSN that all users who log into Windows can use, click the System DSN tab.

## $\mathscr N$  Note:

It is recommended that you create a System DSN instead of a User DSN. Some applications load the data using a different user account, and might not be able to detect User DSNs that are created under another user account.

- 4. Click Add.
- 5. In the Create New Data Source dialog box, select Simba Impala ODBC Connector and then click Finish. The Simba Impala ODBC Connector DSN Setup dialog box opens.
- 6. In the Data Source Name field, type a name for your DSN.
- 7. Optionally, in the Description field, type relevant details about the DSN.
- 8. In the Host field, type the IP address or host name of the Impala server.
- 9. In the Port field, type the number of the TCP port that the Impala server uses to listen for client connections.

### **∕ Note:**

The default port number used by Impala is 21050.

10. In the Database field, type the name of the database schema to use when a schema is not explicitly specified in a query.

# **∕ Note:**

You can still issue queries on other schemas by explicitly specifying the schema in the query. To inspect your databases and determine the appropriate schema to use, type the show databases command at the Impala command prompt.

11. In the Authentication area, configure authentication as needed. For more information, see Configuring [Authentication](#page-10-0) on Windows on page 11.

### **∕ Note:**

The default configuration of Impala requires the Simba Impala ODBC Connector to be configured to use the No Authentication mechanism.

- 12. Optionally, if the operations against Impala are to be done on behalf of a user that is different than the authenticated user for the connection, type the name of the user to be delegated in the Delegation UID field.
- 13. In the Transport Mode drop-down list, select the Thrift transport protocol to use in the Thrift layer.

## **∕ Note:**

For information about how to determine which Thrift transport protocols your Impala server supports, see [Authentication](#page-62-0) Options on page 63.

- 14. To configure a connection through a proxy server, click Proxy Options. For more information, see [Configuring](#page-17-0) a Proxy Connection on Windows on page 18.
- 15. If the Transport Mode option is set to HTTP, then to configure HTTP options such as custom headers, click HTTP Options. For more information, see [Configuring](#page-17-1) HTTP Options on [Windows](#page-17-1) on page 18.
- 16. To configure client-server verification over SSL, click SSL Options. For more information, see [Configuring](#page-18-0) SSL Verification on Windows on page 19.
- 17. To configure advanced connector options, click Advanced Options. For more information, see [Configuring](#page-20-0) Advanced Options on Windows on page 21.
- 18. To configure server-side properties, click Advanced Options and then click Server Side Properties. For more information, see Configuring [Server-Side](#page-21-0) [Properties](#page-21-0) on Windows on page 22.
- 19. To configure logging behavior for the connector, click Logging Options. For more information, see [Configuring](#page-22-0) Logging Options on Windows on page 23.
- 20. To test the connection, click Test. Review the results as needed, and then click OK.

# **∕ Note:**

If the connection fails, then confirm that the settings in the Simba Impala ODBC Connector DSN Setup dialog box are correct. Contact your Impala server administrator as needed.

- 21. To save your settings and close the Simba Impala ODBC Connector DSN Setup dialog box, click OK.
- <span id="page-10-0"></span>22. To close the ODBC Data Source Administrator, click OK.

# Configuring Authentication on Windows

Some Impala servers are configured to require authentication for access. To connect to an Impala server, you must configure the Simba Impala ODBC Connector to use the authentication mechanism that matches the access requirements of the server and provides the necessary credentials.

For information about how to determine the type of authentication your Impala server requires, see [Authentication](#page-62-0) Options on page 63.

You can specify authentication settings in a DSN, in a connection string, or as connector-wide settings. Settings in the connection string take precedence over settings in the DSN, and settings in the DSN take precedence over connector-wide settings.

The following authentication methods are available:

- Using No [Authentication](#page-11-0) on page 12
- Using [Kerberos](#page-12-0) on page 13
- Using [Advanced](#page-13-0) Kerberos on page 14
- Using [SAML 2.0](#page-15-0) on page 16
- Using SASL User [Name](#page-15-1) on page 16
- Using User Name And [Password](#page-16-0) on page 17

If cookie-based authentication is enabled in your Impala database, you can specify a list of authentication cookies in the HTTPAuthCookies connection property. In this case, the connector authenticates the connection once based on the provided authentication credentials. It then uses the cookie generated by the server for each subsequent request in the same connection. For more information, see [HTTPAuthCookies](#page-102-0) on page 103.

## **∕ Note:**

On Windows, the HTTPAuthCookies property must be set in a connection string.

# <span id="page-11-0"></span>Using No Authentication

For this authentication mechanism, you do not need to configure any additional settings.

### $\mathscr N$  Note:

The default configuration of Impala requires the Simba Impala ODBC Connector to be configured to use the No Authentication mechanism.

### To configure a connection without authentication:

- 1. To access authentication options, open the ODBC Data Source Administrator where you created the DSN, then select the DSN, and then click Configure.
- 2. From the Mechanism drop-down list, select No Authentication.
- 3. If the Impala server is configured to use SSL, then click SSL Options to configure SSL for the connection. For more information, see [Configuring](#page-18-0) SSL Verification on [Windows](#page-18-0) on page 19.
- <span id="page-12-0"></span>4. To save your settings and close the dialog box, click OK.

# Using Kerberos

If the Use Only SSPI advanced option is disabled, then Kerberos must be installed and configured before you can use this authentication mechanism. For information about configuring Kerberos on your machine, see Configuring Kerberos [Authentication](#page-27-0) for [Windows](#page-27-0) on page 28. For information about setting the Use Only SSPI advanced option, see [Configuring](#page-20-0) Advanced Options on Windows on page 21.

#### To configure Kerberos authentication:

- 1. To access authentication options, open the ODBC Data Source Administrator where you created the DSN, then select the DSN, and then click Configure.
- 2. From the Mechanism drop-down list, select Kerberos.
- 3. Choose one:
	- To use the default realm defined in your Kerberos setup, leave the Realm field empty.
	- Or, if your Kerberos setup does not define a default realm or if the realm of your Impala server host is not the default, then, in the Realm field, type the Kerberos realm of the Impala server.
- 4. In the Host FQDN field, type the fully qualified domain name of the Impala server host.

## **∕ Note:**

To use the Impala server host name as the fully qualified domain name for Kerberos authentication, in the Host FQDN field, type HOST.

- 5. In the **Service Name** field, type the service name of the Impala server.
- 6. Optionally, if you are using MIT Kerberos and a Kerberos realm is specified in the Realm field, then choose one:
	- To have the Kerberos layer canonicalize the server's service principal name, leave the Canonicalize Principal FQDN check box selected.
	- Or, to prevent the Kerberos layer from canonicalizing the server's service principal name, clear the Canonicalize Principal FQDN check box.
- 7. To allow the connector to pass your credentials directly to the server for use in authentication, select Delegate Kerberos Credentials.
- 8. If the Impala server is configured to use SSL, then click SSL Options to configure SSL for the connection. For more information, see [Configuring](#page-18-0) SSL Verification on [Windows](#page-18-0) on page 19.

9. Optionally, in the Transport Buffer Size field, type the number of bytes to reserve in memory for buffering unencrypted data from the network.

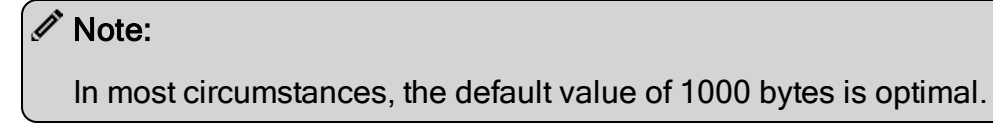

<span id="page-13-0"></span>10. To save your settings and close the dialog box, click OK.

# Using Advanced Kerberos

The Advanced Kerberos authentication mechanism allows concurrent connections within the same process to use different Kerberos user principals.

This authentication mechanism is supported only when the connector is configured to handle Kerberos authentication using MIT Kerberos:

- MIT Kerberos must be installed on your machine.
- The Use Only SSPI option must be disabled. For more information, see [Use Only SSPI](#page-96-0) on page 97.

When you use Advanced Kerberos authentication, you do not need to run the kinit command to obtain a Kerberos ticket. Instead, you use a JSON file to map your Impala user name to a Kerberos user principal name and a keytab that contains the corresponding keys. The connector obtains Kerberos tickets based on the specified mapping. As a fallback, you can specify a keytab that the connector uses by default if the mapping file is not available or if no matching keytab can be found in the mapping file.

## **∕ Note:**

- For information about the schema of the mapping file and how the connector handles invalid mappings, see UPN [Keytab Mapping File](#page-94-0) on page 95.
- For information about how the connector searches for a keytab file if the keytab mapping and default keytab file are invalid, see [Default](#page-79-0) Keytab File on [page](#page-79-0) 80.

### To configure Advanced Kerberos authentication:

- 1. To access authentication options, open the ODBC Data Source Administrator where you created the DSN, then select the DSN, and then click Configure.
- 2. In the Mechanism drop-down list, select Kerberos.
- 3. Choose one:
	- To use the default realm defined in your Kerberos setup, leave the Realm field empty.
- Or, if your Kerberos setup does not define a default realm or if the realm of your Impala server host is not the default, then, in the Realm field, type the Kerberos realm of the Impala server.
- 4. In the Host FQDN field, type the fully qualified domain name of the Impala server host.

# **⊘**Note:

To use the Impala server host name as the fully qualified domain name for Kerberos authentication, in the Host FQDN field, type \_HOST.

- 5. In the Service Name field, type the service name of the Impala server.
- 6. Optionally, if you are using MIT Kerberos and a Kerberos realm is specified in the Realm field, then choose one:
	- To have the Kerberos layer canonicalize the server's service principal name, leave the Canonicalize Principal FQDN check box selected.
	- Or, to prevent the Kerberos layer from canonicalizing the server's service principal name, clear the Canonicalize Principal FQDN check box.
- 7. Select the Use Keytab check box.

### **∕ Note:**

If the check box is not available, make sure that MIT Kerberos is installed on your machine.

- 8. In the User Name field, type an appropriate user name for accessing the Impala server.
- 9. Click Keytab Options and then do the following in the Keytab Options dialog box:
	- a. In the UPN Keytab Mapping File field, specify the full path to a JSON file that maps your Impala user name to a Kerberos user principal name and a keytab file.
	- b. In the Default Keytab File field, specify the full path to a keytab file that the connector can use if the mapping file is not available or if no matching keytab can be found in the mapping file.
	- c. To save your settings and close the dialog box, click OK.
- 10. If the Impala server is configured to use SSL, then click **SSL Options** to configure SSL for the connection. For more information, see [Configuring](#page-18-0) SSL Verification on [Windows](#page-18-0) on page 19.
- 11. Optionally, in the Transport Buffer Size field, type the number of bytes to reserve in memory for buffering unencrypted data from the network.

### Note:

In most circumstances, the default value of 1000 bytes is optimal.

<span id="page-15-0"></span>12. To save your settings and close the dialog box, click OK.

# Using SAML 2.0

This authentication mechanism enables you to authenticate via Single Sign-On using SAML 2.0 against supported servers.

## Important:

In order to use SAML 2.0 for authentication, Transport Mode must be set to HTTP and SSL must be enabled.

## To configure SAML 2.0 authentication:

- 1. To access authentication options, open the ODBC Data Source Administrator where you created the DSN, then select the DSN, and then click Configure.
- 2. In the Mechanism drop-down list, select SAML 2.0.
- 3. In the Host field, type the fully qualified domain name of the Impala server host.
- 4. In the Port field, type the number of the TCP port that the Impala server uses to listen for client connections.
- 5. Optionally, in the Transport Buffer Size field, type the number of bytes to reserve in memory for buffering unencrypted data from the network.

#### Î Note:

In most circumstances, the default value of 1000 bytes is optimal.

- 6. In the Transport Mode drop-down list, select HTTP.
- 7. Click HTTP Options and in the HTTP Path field, type the partial URL corresponding to the Impala server. For more information, see [Configuring](#page-17-1) HTTP Options on [Windows](#page-17-1) on page 18.
- 8. Click SSL Options and select the Enable SSL check box. For more information, see [Configuring](#page-18-0) SSL Verification on Windows on page 19
- <span id="page-15-1"></span>9. To save your settings and close the dialog box, click OK.

# Using SASL User Name

This authentication mechanism requires a user name but not a password. The user name labels the session, facilitating database tracking.

### To configure SASL User Name authentication:

- 1. To access authentication options, open the ODBC Data Source Administrator where you created the DSN, then select the DSN, and then click Configure.
- 2. From the Mechanism drop-down list, select SASL User Name.
- 3. In the User Name field, type an appropriate user name for accessing the Impala server.
- 4. Optionally, in the Transport Buffer Size field, type the number of bytes to reserve in memory for buffering unencrypted data from the network.

### $\mathscr N$  Note:

In most circumstances, the default value of 1000 bytes is optimal.

<span id="page-16-0"></span>5. To save your settings and close the dialog box, click OK.

# Using User Name And Password

This authentication mechanism requires a user name and a password.

#### **∕ Note:**

This authentication mechanism should not be used with an Impala configuration that does not have LDAP enabled.

#### To configure User Name And Password authentication:

- 1. To access authentication options, open the ODBC Data Source Administrator where you created the DSN, then select the DSN, and then click Configure.
- 2. From the Mechanism drop-down list, select User Name And Password.
- 3. In the User Name field, type an appropriate user name for accessing the Impala server.
- 4. In the Password field, type the password corresponding to the user name you typed above.
- 5. To save the password, select the Save Password (Encrypted) check box.

#### Important:

The password is obscured, that is, not saved in plain text. However, it is still possible for the encrypted password to be copied and used.

- 6. If the Impala server is configured to use SSL, then click SSL Options to configure SSL for the connection. For more information, see [Configuring](#page-18-0) SSL Verification on [Windows](#page-18-0) on page 19.
- 7. Optionally, in the Transport Buffer Size field, type the number of bytes to reserve in memory for buffering unencrypted data from the network.

**∕ Note:** 

In most circumstances, the default value of 1000 bytes is optimal.

8. Optionally, to use SASL to handle authentication, select the Use Simple Authentication and Security Layer (SASL) check box.

### **∕ Note:**

If the Transport Mode property is specified, it takes precedence over this property.

<span id="page-17-0"></span>9. To save your settings and close the dialog box, click OK.

# Configuring a Proxy Connection on Windows

If you are connecting to the data source through a proxy server, you must provide connection information for the proxy server.

### To configure a proxy server connection on Windows:

- 1. To access proxy server options, open the ODBC Data Source Administrator where you created the DSN, then select the DSN, then click Configure, and then click Proxy Options.
- 2. Select the Use Proxy check box.
- 3. In the Proxy Host field, type the host name or IP address of the proxy server.
- 4. In the Proxy Port field, type the number of the TCP port that the proxy server uses to listen for client connections.
- 5. In the Proxy Username field, type your user name for accessing the proxy server.
- 6. In the Proxy Password field, type the password corresponding to the user name.
- 7. To encrypt your credentials, select one of the following:
	- If the credentials are used only by the current Windows user, select Current User Only.
	- Or, if the credentials are used by all users on the current Windows machine, select All Users Of This Machine.
- <span id="page-17-1"></span>8. To save your settings and close the HTTP Proxy Options dialog box, click OK.

# Configuring HTTP Options on Windows

You can configure options such as custom headers when using the HTTP transport protocol in the Thrift layer. For information about how to determine if your Impala server supports the HTTP transport protocol, see [Authentication](#page-62-0) Options on page 63.

The following instructions describe how to configure HTTP options in a DSN. You can specify the connection settings described below in a DSN, in a connection string, or as connector-wide settings. Settings in the connection string take precedence over settings in the DSN, and settings in the DSN take precedence over connector-wide settings.

### To configure HTTP options on Windows:

- 1. Open the ODBC Data Source Administrator where you created the DSN, then select the DSN, then click Configure, and then make sure that the Transport Mode option is set to HTTP.
- 2. To access HTTP options, click HTTP Options.

### **∕ Note:**

The HTTP options are available only when the Transport Mode option is set to HTTP.

- 3. In the HTTP Path field, type the partial URL corresponding to the Impala server.
- 4. To create a custom HTTP header, click Add, then type appropriate values in the Key and Value fields, and then click OK.
- 5. To edit a custom HTTP header, select the header from the list, then click **Edit**, then update the Key and Value fields as needed, and then click OK.
- 6. To delete a custom HTTP header, select the header from the list, and then click Remove. In the confirmation dialog box, click Yes.
- <span id="page-18-0"></span>7. To save your settings and close the HTTP Properties dialog box, click OK.

# Configuring SSL Verification on Windows

If you are connecting to an Impala server that has Secure Sockets Layer (SSL) enabled, you can configure the connector to connect to an SSL-enabled socket. When using SSL to connect to a server, the connector can be configured to verify the identity of the server.

The following instructions describe how to configure SSL in a DSN. You can specify the connection settings described below in a DSN, in a connection string, or as connector-wide settings. Settings in the connection string take precedence over settings in the DSN, and settings in the DSN take precedence over connector-wide settings.

#### Important:

If Check Certificate Revocation is enabled, make sure that the connector has access to the CRL/OCSP server. When using a proxy between the connector and the CRL/OCSP server, make sure that the proxy is properly configured.

If the proxy uses LDAP authentication, save the proxy credential to the Windows system. This is because the connector does not display a credential dialog when checking the revocation. Therefore, if the credential is not saved, the connector does not check revocation and returns an SSL error.

#### To configure SSL verification on Windows:

- 1. To access SSL options, open the ODBC Data Source Administrator where you created the DSN, then select the DSN, then click Configure, and then click SSL Options.
- 2. Select the Enable SSL check box.
- 3. To allow authentication using self-signed certificates that have not been added to the list of trusted certificates, select the Allow Self-signed Server Certificate check box.
- 4. To allow the common name of a CA-issued SSL certificate to not match the host name of the Impala server, select the Allow Common Name Host Name Mismatch check box.
- 5. To specify the CA certificates that you want to use to verify the server, do one of the following:
	- To verify the server using the trusted CA certificates from a specific .  $pem$ file, specify the full path to the file in the Trusted Certificates field and clear the Use System Trust Store check box.
	- $\bullet$  Or, to use the trusted CA certificates .  $pem$  file that is installed with the connector, leave the Trusted Certificates field empty, and clear the Use System Trust Store check box.
	- Or, to use the Windows trust store, select the Use System Trust Store check box.

#### Important:

- If you are using the Windows trust store, make sure to import the trusted CA certificates into the trust store.
- If the trusted CA supports certificate revocation, select the Check Certificate Revocation check box.
- 6. From the Minimum TLS Version drop-down list, select the minimum version of TLS to use when connecting to your data store.
- 7. To save your settings and close the SSL Options dialog box, click OK.

# <span id="page-20-0"></span>Configuring Advanced Options on Windows

You can configure advanced options to modify the behavior of the connector.

The following instructions describe how to configure advanced options in a DSN. You can specify the connection settings described below in a DSN, in a connection string, or as connector-wide settings. Settings in the connection string take precedence over settings in the DSN, and settings in the DSN take precedence over connector-wide settings.

### To configure advanced options on Windows:

- 1. To access advanced options, open the ODBC Data Source Administrator where you created the DSN, then select the DSN, then click Configure, and then click Advanced Options.
- 2. To disable translation from ODBC SQL to Impala SQL, select the Use Native Query check box.

### Important:

- When this option is enabled, the connector cannot execute parameterized queries.
- By default, the connector applies transformations to the queries emitted by an application to convert the queries into an equivalent form in Impala SQL. If the application is Impala-aware and already emits Impala SQL, then turning off the translation avoids the additional overhead of query transformation.
- 3. To enable the connector to successfully run queries that contain transaction statements, select the Ignore Transactions check box.

## **∕ Note:**

The transaction statements are not executed, because ODBC does not support them. Enabling this option allows the connector to run the query without returning error messages.

- 4. To enable the connector to return SQL\_WVARCHAR instead of SQL\_ VARCHAR for STRING and VARCHAR columns, and SQL\_WCHAR instead of SQL\_CHAR for CHAR columns, select the Use SQL Unicode Types check box.
- 5. To have the connector automatically attempt to reconnect to the server if communications are lost, select Enable Auto Reconnect.
- 6. To have the connector restrict catalog queries to the current schema when no schema is specified, or when the schema is specified with the wildcard character %, select Restrict Metadata with Current Schema.
- 7. In the Rows Fetched Per Block field, type the number of rows to be fetched per block.
- 8. In the Socket Timeout field, type the number of seconds that the TCP socket waits for a response from the server before timing out the request and returning an error message.

## **∕ Note:**

Setting the Socket Timeout value to 0 disables the timeout feature.

- 9. In the String Column Length field, type the maximum data length for STRING columns.
- 10. In the Async Exec Poll Interval field, type the time in milliseconds between each poll for the query execution status.
- 11. To handle Kerberos authentication using the SSPI plugin instead of MIT Kerberos by default, select one or both of the check boxes under the Use Only SSPI option:
	- To configure the current DSN to use the SSPI plugin by default, select Enable For This DSN.
	- To configure all DSN-less connections to use the SSPI plugin by default, select Enable For DSN-less Connections.
	- To configure all connections that use the Simba Impala ODBC Connector to use the SSPI plugin by default, select both check boxes.
- 12. Optionally, if you want the connector to retry queries that fail, select the **Enable** Query Retry check box and then do the following:
	- a. In the Max Retries field, type the maximum number of times that the connector retries each query.
	- b. In the Result Set Cache Size field, type the maximum amount of memory that the result set cache can occupy. Values must be specified in: B (bytes), KB (kilobytes), MB (megabytes), or GB (gigabytes).
	- c. In the Retry Interval field, type the amount of time that the connector waits between query retry attempts. Values must be specified in S (seconds) or MS (milliseconds).
- <span id="page-21-0"></span>13. To save your settings and close the Advanced Options dialog box, click OK.

# Configuring Server-Side Properties on Windows

When connecting to a server that is running Impala 2.0 or later, you can use the connector to apply configuration properties to the server.

#### Important:

This feature is not supported for earlier versions of Impala, where the SET statement can only be executed from within the Impala shell.

The following instructions describe how to configure server-side properties in a DSN. You can specify the connection settings described below in a DSN, in a connection string, or as connector-wide settings. Settings in the connection string take precedence over settings in the DSN, and settings in the DSN take precedence over connectorwide settings.

#### To configure server-side properties on Windows:

- 1. To configure server-side properties, open the ODBC Data Source Administrator where you created the DSN, then select the DSN, then click Configure, then click Advanced Options, and then click Server Side Properties.
- 2. To create a server-side property, click Add, then type appropriate values in the Key and Value fields, and then click OK. For example, to set the value of the MEM LIMIT query option to 1 GB, type MEM\_LIMIT in the Key field and then type 1000000000 in the Value field.
- 3. To edit a server-side property, select the property from the list, then click Edit, then update the Key and Value fields as needed, and then click OK.
- 4. To delete a server-side property, select the property from the list, and then click Remove. In the confirmation dialog box, click Yes.
- 5. To configure the connector to convert server-side property key names to all lower-case characters, select the Convert Key Name To Lower Case check box.
- <span id="page-22-0"></span>6. To save your settings and close the Server Side Properties dialog box, click OK.

# Configuring Logging Options on Windows

To help troubleshoot issues, you can enable logging. In addition to functionality provided in the Simba Impala ODBC Connector, the ODBC Data Source Administrator provides tracing functionality.

### Important:

Only enable logging or tracing long enough to capture an issue. Logging or tracing decreases performance and can consume a large quantity of disk space.

# Configuring Connector-wide Logging Options

The settings for logging apply to every connection that uses the Simba Impala ODBC Connector, so make sure to disable the feature after you are done using it. To

configure logging for the current connection, see [Configuring](#page-24-0) Logging for the Current [Connection](#page-24-0) on page 25.

#### To enable connector-wide logging on Windows:

- 1. To access logging options, open the ODBC Data Source Administrator where you created the DSN, then select the DSN, then click Configure, and then click Logging Options.
- 2. From the Log Level drop-down list, select the logging level corresponding to the amount of information that you want to include in log files:

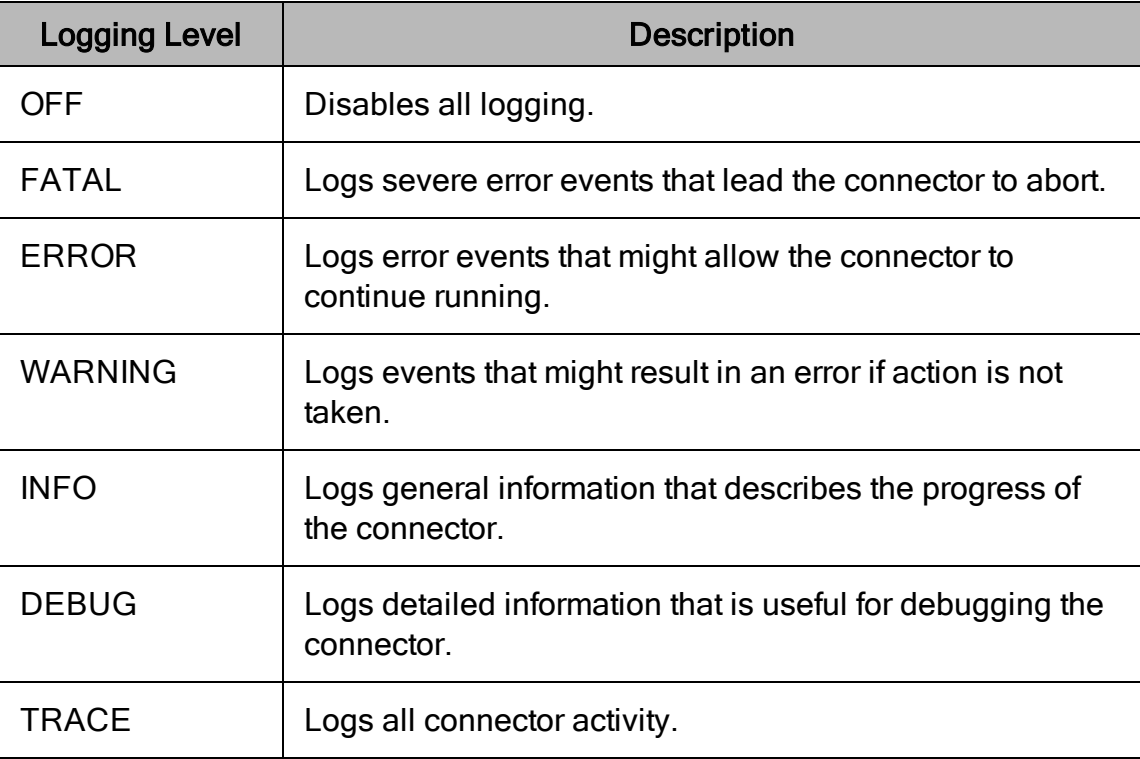

- 3. In the Log Path field, specify the full path to the folder where you want to save log files.
- 4. If requested by Technical Support, type the name of the component for which to log messages in the Log Namespace field. Otherwise, do not type a value in the field.
- 5. In the Max Number Files field, type the maximum number of log files to keep.

#### $\mathscr N$  Note:

After the maximum number of log files is reached, each time an additional file is created, the connector deletes the oldest log file.

6. In the Max File Size field, type the maximum size of each log file in megabytes (MB).

### $\mathscr N$  Note:

After the maximum file size is reached, the connector creates a new file and continues logging.

- 7. Click OK.
- 8. Restart your ODBC application to make sure that the new settings take effect.

The Simba Impala ODBC Connector produces the following log files at the location you specify in the Log Path field:

- $\bullet$  A simbaimpalaodbcdriver.log file that logs connector activity that is not specific to a connection.
- A simbaimpalaodbcdriver connection [Number].log file for each connection made to the database, where [Number] is a number that identifies each log file. This file logs connector activity that is specific to the connection.

If you enable the  $UseLogPrefix$  connection property, the connector prefixes the log file name with the user name associated with the connection and the process ID of the application through which the connection is made. For more information, see [UseLogPrefix](#page-106-0) on page 107.

### To disable connector logging on Windows:

- 1. Open the ODBC Data Source Administrator where you created the DSN, then select the DSN, then click Configure, and then click Logging Options.
- 2. From the Log Level drop-down list, select LOG\_OFF.
- 3. Click OK.
- <span id="page-24-0"></span>4. Restart your ODBC application to make sure that the new settings take effect.

# Configuring Logging for the Current Connection

You can configure logging for the current connection by setting the logging configuration properties in the DSN or in a connection string. For information about the logging configuration properties, see [Configuring](#page-22-0) Logging Options on Windows on [page](#page-22-0) 23. Settings in the connection string take precedence over settings in the DSN, and settings in the DSN take precedence over connector-wide settings.

## $\mathscr N$  Note:

If the LogLevel configuration property is passed in via the connection string or DSN, the rest of the logging configurations are read from the connection string or DSN and not from the existing connector-wide logging configuration.

To configure logging properties in the DSN, you must modify the Windows registry. For information about the Windows registry, see the Microsoft Windows documentation.

### Important:

Editing the Windows Registry incorrectly can potentially cause serious, systemwide problems that may require re-installing Windows to correct.

### To add logging configurations to a DSN on Windows:

- 1. On the Start screen, type regedit, and then click the regedit search result.
- 2. Navigate to the appropriate registry key for the bitness of your connector and your machine:
	- 32-bit System DSNs: HKEY\_LOCAL MACHINE\SOFTWARE\WOW6432Node\ODBC\ODBC.INI\[DSN Name]
	- 64-bit System DSNs: HKEY\_LOCAL\_MACHINE\SOFTWARE\ODBC\ODBC.INI\[DSN Name]
	- 32-bit and 64-bit User DSNs: HKEY\_CURRENT USER\SOFTWARE\ODBC\ODBC.INI\[DSN Name]
- 3. For each configuration option that you want to configure for the current connection, create a value by doing the following:
	- a. If the key name value does not already exist, create it. Right-click the [DSN Name] and then select New > String Value, type the key name of the configuration option, and then press Enter.
	- b. Right-click the key name and then click **Modify**.

To confirm the key names for each configuration option, [Connector](#page-74-0) [Configuration](#page-74-0) Options on page 75.

- c. In the Edit String dialog box, in the Value Data field, type the value for the configuration option.
- 4. Close the Registry Editor.
- <span id="page-25-0"></span>5. Restart your ODBC application to make sure that the new settings take effect.

# Setting Connector-Wide Configuration Options on **Windows**

When you specify connection settings in a DSN or connection string, those settings apply only when you connect to Impala using that particular DSN or string. As an alternative, you can specify settings that apply to every connection that uses the Simba Impala ODBC Connector by configuring them in the Windows Registry.

## Note:

Settings in the connection string take precedence over settings in the DSN, and settings in the DSN take precedence over connector-wide settings.

#### To set connector-wide configuration options on Windows:

- 1. Choose one:
	- If you are using Windows 7 or earlier, click Start  $\bullet$ , then type regedit in the Search field, and then click regedit exe in the search results.
	- Or, if you are using Windows 8 or later, on the Start screen, type regedit, and then click the regedit search result.
- 2. Navigate to the appropriate registry key for the bitness of your connector and your machine:
	- If you are using the 32-bit connector on a 64-bit machine, then browse to the following registry key:

#### HKEY\_LOCAL\_MACHINE\SOFTWARE\Wow6432Node\Simba\Simba Impala ODBC Connector\Driver

• Otherwise, browse to the following registry key:

#### HKEY\_LOCAL\_MACHINE\SOFTWARE\Simba\Simba Impala ODBC Connector\Driver

- 3. For each connection property that you want to configure, do the following:
	- a. Right-click the Driver subkey and then select New > String Value.
	- b. Type the key name of the connection property, and then press **Enter**.

For example, to specify the authentication mechanism to use, type AuthMech. To verify the supported key name for each connector configuration option, refer to the "Key Name" column in the description of the option in Connector [Configuration](#page-74-0) Options on page 75.

- c. Right-click the value that you created in the previous steps and then click Modify.
- d. In the Edit String dialog box, in the Value Data field, type the value that you want to set the connection property to and then click OK.

For example, to specify the Kerberos authentication mechanism, type 1.

4. Close the Registry Editor.

# <span id="page-27-0"></span>Configuring Kerberos Authentication for Windows

# Active Directory

The Simba Impala ODBC Connector supports Active Directory Kerberos on Windows. There are two prerequisites for using Active Directory Kerberos on Windows:

- MIT Kerberos is not installed on the client Windows machine.
- The MIT Kerberos Hadoop realm has been configured to trust the Active Directory realm, according to Apache's documentation, so that users in the Active Directory realm can access services in the MIT Kerberos Hadoop realm.

# MIT Kerberos

# Downloading and Installing MIT Kerberos for Windows 4.0.1

For information about Kerberos and download links for the installer, see the MIT Kerberos website: <http://web.mit.edu/kerberos/>.

### To download and install MIT Kerberos for Windows 4.0.1:

- 1. Download the appropriate Kerberos installer:
	- For a 64-bit machine, use the following download link from the MIT Kerberos website: [http://web.mit.edu/kerberos/dist/kfw/4.0/kfw-4.0.1](http://web.mit.edu/kerberos/dist/kfw/4.0/kfw-4.0.1-amd64.msi) [amd64.msi](http://web.mit.edu/kerberos/dist/kfw/4.0/kfw-4.0.1-amd64.msi).
	- For a 32-bit machine, use the following download link from the MIT Kerberos website: [http://web.mit.edu/kerberos/dist/kfw/4.0/kfw-4.0.1](http://web.mit.edu/kerberos/dist/kfw/4.0/kfw-4.0.1-i386.msi) [i386.msi.](http://web.mit.edu/kerberos/dist/kfw/4.0/kfw-4.0.1-i386.msi)

## $\mathscr N$  Note:

The 64-bit installer includes both 32-bit and 64-bit libraries. The 32-bit installer includes 32-bit libraries only.

- 2. To run the installer, double-click the .msi file that you downloaded above.
- 3. Follow the instructions in the installer to complete the installation process.
- 4. When the installation completes, click Finish.

# Setting Up the Kerberos Configuration File

Settings for Kerberos are specified through a configuration file. You can set up the configuration file as an .ini file in the default location, which is the C:\ProgramData\MIT\Kerberos5 directory, or as a .conf file in a custom location.

Normally, the C:\ProgramData\MIT\Kerberos5 directory is hidden. For information about viewing and using this hidden directory, refer to Microsoft Windows documentation.

# **∕ Note:**

For more information on configuring Kerberos, refer to the MIT Kerberos documentation.

### To set up the Kerberos configuration file in the default location:

- 1. Obtain a  $krb5$ , conf configuration file. You can obtain this file from your Kerberos administrator, or from the  $/etc/krb5$ .conf folder on the machine that is hosting the Impala server.
- 2. Rename the configuration file from krb5.conf to krb5.ini.
- 3. Copy the  $krb5.$ ini file to the  $C:\Per{\text{Prop}}$  and  $\Arr\Kerberos5$  directory and overwrite the empty sample file.

#### To set up the Kerberos configuration file in a custom location:

- 1. Obtain a  $krb5$ . conf configuration file. You can obtain this file from your Kerberos administrator, or from the  $/etc/krb5$ .conf folder on the machine that is hosting the Impala server.
- 2. Place the  $krb5$ . confile in an accessible directory and make note of the full path name.
- 3. Open the System window:
	- If you are using Windows 7 or earlier, click Start  $\bullet$ , then right-click Computer, and then click Properties.
	- Or, if you are using Windows 8 or later, right-click This PC on the Start screen, and then click Properties.
- 4. Click Advanced System Settings.
- 5. In the System Properties dialog box, click the Advanced tab and then click Environment Variables.
- 6. In the Environment Variables dialog box, under the System Variables list, click New.
- 7. In the New System Variable dialog box, in the Variable Name field, type KRB5 CONFIG.
- 8. In the Variable Value field, type the full path to the  $krb5$ . confile.
- 9. Click OK to save the new variable.
- 10. Make sure that the variable is listed in the System Variables list.
- 11. Click OK to close the Environment Variables dialog box, and then click OK to close the System Properties dialog box.

# Setting Up the Kerberos Credential Cache File

Kerberos uses a credential cache to store and manage credentials.

#### To set up the Kerberos credential cache file:

- 1. Create a directory where you want to save the Kerberos credential cache file. For example, create a directory named  $C: \text{temp}$ .
- 2. Open the System window:
	- If you are using Windows 7 or earlier, click Start  $\bullet$ , then right-click Computer, and then click Properties.
	- Or, if you are using Windows 8 or later, right-click This PC on the Start screen, and then click **Properties**.
- 3. Click Advanced System Settings.
- 4. In the System Properties dialog box, click the Advanced tab and then click Environment Variables.
- 5. In the Environment Variables dialog box, under the System Variables list, click New.
- 6. In the New System Variable dialog box, in the Variable Name field, type KRB5CCNAME.
- 7. In the Variable Value field, type the path to the folder you created above, and then append the file name krb5cache. For example, if you created the folder  $C:\text{temp},$  then type  $C:\text{temp}\krb5cache.$

## **∕ Note:**

krb5cache is a file (not a directory) that is managed by the Kerberos software, and it should not be created by the user. If you receive a permission error when you first use Kerberos, make sure that the krb5cache file does not already exist as a file or a directory.

- 8. Click OK to save the new variable.
- 9. Make sure that the variable appears in the System Variables list.
- 10. Click OK to close the Environment Variables dialog box, and then click OK to close the System Properties dialog box.
- 11. To make sure that Kerberos uses the new settings, restart your machine.

# Obtaining a Ticket for a Kerberos Principal

A principal refers to a user or service that can authenticate to Kerberos. To authenticate to Kerberos, a principal must obtain a ticket by using a password or a keytab file. You can specify a keytab file to use, or use the default keytab file of your Kerberos configuration.

#### To obtain a ticket for a Kerberos principal using a password:

- 1. Open MIT Kerberos Ticket Manager.
- 2. In MIT Kerberos Ticket Manager, click Get Ticket.
- 3. In the Get Ticket dialog box, type your principal name and password, and then click OK.

If the authentication succeeds, then your ticket information appears in MIT Kerberos Ticket Manager.

### To obtain a ticket for a Kerberos principal using a keytab file:

- 1. Open a command prompt:
	- If you are using Windows 7 or earlier, click Start  $\bullet$ , then click All Programs, then click Accessories, and then click Command Prompt.
	- $\bullet$  If you are using Windows 8 or later, click the arrow button at the bottom of the Start screen, then find the Windows System program group, and then click Command Prompt.
- 2. In the Command Prompt, type a command using the following syntax:

kinit -k -t *[KeytabPath][Principal]*

[KeytabPath] is the full path to the keytab file. For example: C:\mykeytabs\myUser.keytab.

[Principal] is the Kerberos user principal to use for authentication. For example: myUser@EXAMPLE.COM.

3. If the cache location KRB5CCNAME is not set or used, then use the  $-c$  option of the kinit command to specify the location of the credential cache. In the command, the  $-c$  argument must appear last. For example:

```
kinit -k -t C:\mykeytabs\myUser.keytab
myUser@EXAMPLE.COM -c C:\ProgramData\MIT\krbcache
```
Krbcache is the Kerberos cache file, not a directory.

### To obtain a ticket for a Kerberos principal using the default keytab file:

### **∕ Note:**

For information about configuring a default keytab file for your Kerberos configuration, refer to the MIT Kerberos documentation.

- 1. Open a command prompt:
	- If you are using Windows 7 or earlier, click Start  $\bullet$ , then click All Programs, then click Accessories, and then click Command Prompt.
	- If you are using Windows 8 or later, click the arrow button at the bottom of the Start screen, then find the Windows System program group, and then click Command Prompt.
- 2. In the Command Prompt, type a command using the following syntax:

```
kinit -k [principal]
```
[principal] is the Kerberos user principal to use for authentication. For example: MyUser@EXAMPLE.COM.

3. If the cache location KRB5CCNAME is not set or used, then use the  $-c$  option of the kinit command to specify the location of the credential cache. In the command, the  $-c$  argument must appear last. For example:

```
kinit -k -t C:\mykeytabs\myUser.keytab
myUser@EXAMPLE.COM -c C:\ProgramData\MIT\krbcache
```
Krbcache is the Kerberos cache file, not a directory.

# <span id="page-31-0"></span>Verifying the Connector Version Number on **Windows**

If you need to verify the version of the Simba Impala ODBC Connector that is installed on your Windows machine, you can find the version number in the ODBC Data Source Administrator.

#### To verify the connector version number on Windows:

1. From the Start menu, go to ODBC Data Sources.

### **∕ Note:**

Make sure to select the ODBC Data Source Administrator that has the same bitness as the client application that you are using to connect to Impala.

2. Click the Drivers tab and then find the Simba Impala ODBC Connector in the list of ODBC connectors that are installed on your system. The version number is displayed in the Version column.

# <span id="page-32-0"></span>macOS Connector

# <span id="page-32-1"></span>macOS System Requirements

The Simba Impala ODBC Connector supports Apache Impala versions 2.8 through 3.3.

Install the connector on client machines where the application is installed. Each client machine that you install the connector on must meet the following minimum system requirements:

- $\cdot$  macOS version 10.13 or 10.14 or 10.15
- 100MB of available disk space
- One of the following ODBC driver managers installed:
	- <sup>o</sup> iODBC 3.52.9 or later
	- <sup>o</sup> unixODBC 2.2.14 or later

# <span id="page-32-2"></span>Installing the Connector on macOS

If you did not obtain this connector from the Simba website, you might need to follow a different installation procedure. For more information, see the Simba OEM ODBC Connectors Installation Guide.

The Simba Impala ODBC Connector is available for macOS as a  $\ldots$  dmg file named Simba Impala 2.6.dmg. The connector supports both 32- and 64-bit client applications.

#### To install the Simba Impala ODBC Connector on macOS:

- 1. Double-click Simba Impala 2.6.dmg to mount the disk image.
- 2. Double-click Simba Impala 2.6.pkg to run the installer.
- 3. In the installer, click Continue.
- 4. On the Software License Agreement screen, click Continue, and when the prompt appears, click Agree if you agree to the terms of the License Agreement.
- 5. Optionally, to change the installation location, click Change Install Location, then select the desired location, and then click Continue.

### **∕ Note:**

By default, the connector files are installed in the /Library/simba/impala directory.

- 6. To accept the installation location and begin the installation, click Install.
- 7. When the installation completes, click Close.
- 8. If you received a license file through email, then copy the license file into the /lib subfolder in the connector installation directory. You must have root privileges when changing the contents of this folder.

For example, if you installed the connector to the default location, you would copy the license file into the/Library/simba/impala/lib folder.

Next, configure the environment variables on your machine to make sure that the ODBC driver manager can work with the connector. For more information, see Configuring the ODBC Driver Manager on [Non-Windows](#page-42-0) Machines on page 43.

# <span id="page-33-0"></span>Verifying the Connector Version Number on macOS

If you need to verify the version of the Simba Impala ODBC Connector that is installed on your macOS machine, you can query the version number through the Terminal.

#### To verify the connector version number on macOS:

 $\triangleright$  At the Terminal, run the following command:

pkgutil --info simba.impalaodbc

The command returns information about the Simba Impala ODBC Connector that is installed on your machine, including the version number.

# <span id="page-34-0"></span>Linux Connector

For most Linux distributions, you can install the connector using the RPM file. If you are installing the connector on a Debian machine, you must use the Debian package.

# <span id="page-34-1"></span>Linux System Requirements

The Simba Impala ODBC Connector supports Apache Impala versions 2.8 through 3.3.

Install the connector on client machines where the application is installed. Each client machine that you install the connector on must meet the following minimum system requirements:

- One of the following distributions:
	- <sup>o</sup> Red Hat® Enterprise Linux® (RHEL) 7 or 8
	- <sup>o</sup> CentOS 7
	- <sup>o</sup> SUSE Linux Enterprise Server (SLES) 12 or 15
	- <sup>o</sup> Debian 8 or 9
	- <sup>o</sup> Ubuntu 18.04 or 20.04
	- $\circ$  Oracle Linux 7.5 or 7.6
- 50 MB of available disk space
- One of the following ODBC driver managers installed:
	- <sup>o</sup> iODBC 3.52.9 or later
	- <sup>o</sup> unixODBC 2.2.14 or later
- $\bullet$  All of the following libsasl libraries installed:
	- <sup>o</sup> cyrus-sasl-2.1.22-7 or later
	- <sup>o</sup> cyrus-sasl-gssapi-2.1.22-7 or later
	- <sup>o</sup> cyrus-sasl-plain-2.1.22-7 or later

### **∕ Note:**

If the package manager in your Linux distribution cannot resolve the dependencies automatically when installing the connector, then download and manually install the packages.

To install the connector, you must have root access on the machine.

# <span id="page-35-0"></span>Installing the Connector Using the RPM File

If you did not obtain this connector from the Simba website, you might need to follow a different installation procedure. For more information, see the Simba OEM ODBC Connectors Installation Guide.

On 64-bit editions of Linux, you can execute both 32- and 64-bit applications. However, 64-bit applications must use 64-bit connectors, and 32-bit applications must use 32-bit connectors. Make sure that you use a connector whose bitness matches the bitness of the client application:

- <sup>l</sup> simbaimpala-*[Version]*-*[Release]*.i686.rpm for the 32-bit connector
- <sup>l</sup> simbaimpala-*[Version]*-*[Release]*.x86\_64.rpm for the 64-bit connector

The placeholders in the file names are defined as follows:

- *[Version]* is the version number of the connector.
- [Release] is the release number for this version of the connector.

You can install both the 32-bit and 64-bit versions of the connector on the same machine.

#### To install the Simba Impala ODBC Connector using the RPM File:

- 1. Log in as the root user.
- 2. Navigate to the folder containing the RPM package for the connector.
- 3. Depending on the Linux distribution that you are using, run one of the following commands from the command line, where [RPMFileName] is the file name of the RPM package:
	- If you are using Red Hat Enterprise Linux or CentOS, run the following command:

yum --nogpgcheck localinstall *[RPMFileName]*

• Or, if you are using SUSE Linux Enterprise Server, run the following command:

```
zypper install [RPMFileName]
```
The Simba Impala ODBC Connector files are installed in the /opt/simba/impala directory.
### **∕ Note:**

If the package manager in your Linux distribution cannot resolve the libsasl dependencies automatically when installing the connector, then download and manually install the packages.

4. If you received a license file through email, then copy the license file into the /opt/simba/impala/lib/32 or /opt/simba/impala/lib/64 folder, depending on the version of the connector that you installed.

Next, configure the environment variables on your machine to make sure that the ODBC driver manager can work with the connector. For more information, see Configuring the ODBC Driver Manager on [Non-Windows](#page-42-0) Machines on page 43.

## Installing the Connector on Debian

To install the connector on a Debian machine, use the Debian package instead of the RPM file or tarball package.

On 64-bit editions of Debian, you can execute both 32- and 64-bit applications. However, 64-bit applications must use 64-bit connectors, and 32-bit applications must use 32-bit connectors. Make sure that you use the version of the connector that matches the bitness of the client application:

- <sup>l</sup> simbaimpala\_*[Version]*-*[Release]*\_i386.deb for the 32-bit connector
- <sup>l</sup> simbaimpala\_*[Version]*-*[Release]*\_amd64.deb for the 64-bit connector

*[Version]* is the version number of the connector, and *[Release]* is the release number for this version of the connector.

You can install both versions of the connector on the same machine.

#### To install the Simba Impala ODBC Connector on Debian:

- 1. Log in as the root user, and then navigate to the folder containing the Debian package for the connector.
- 2. Double-click simbaimpala\_*[Version]-[Release]\_i386.deb or simbaimpala\_* [Version]-[Release]\_amd64.deb.
- 3. Follow the instructions in the installer to complete the installation process.

The Simba Impala ODBC Connector files are installed in the /opt/simba/impala directory.

### **∕ Note:**

If the package manager in your Ubuntu distribution cannot resolve the  $l$ ibsasl dependencies automatically when installing the connector, then download and manually install the packages required by the version of the connector that you want to install.

4. If you received a license file via email, then copy the license file into the /opt/simba/impala/lib/32 or /opt/simba/impalaodbc/lib/64 folder, depending on the version of the connector that you installed. You must have root privileges when changing the contents of this folder.

Next, configure the environment variables on your machine to make sure that the ODBC driver manager can work with the connector. For more information, see Configuring the ODBC Driver Manager on [Non-Windows](#page-42-0) Machines on page 43.

# Verifying the Connector Version Number on Linux

If you need to verify the version of the Simba Impala ODBC Connector that is installed on your Linux machine, you can query the version number through the command-line interface if the connector was installed using an RPM file. Alternatively, you can search the connector's binary file for version number information.

#### To verify the connector version number on Linux using the command-line interface:

- $\geq$  Depending on your package manager, at the command prompt, run one of the following commands:
	- <sup>l</sup> yum list | grep SimbaImpalaODBC
	- <sup>l</sup> rpm -qa | grep SimbaImpalaODBC

The command returns information about the Simba Impala ODBC Connector that is installed on your machine, including the version number.

#### To verify the connector version number on Linux using the binary file:

- 1. Navigate to the  $/1$  is subfolder in your connector installation directory. By default, the path to this directory is:  $\sqrt{\frac{opt}{s}}$  imba $\sqrt{\frac{impal}{ds}}$ .
- 2. Open the connector's  $. s \circ b$  inary file in a text editor, and search for the text \$driver version sb\$:. The connector's version number is listed after this text.

# AIX Connector

# AIX System Requirements

The Simba Impala ODBC Connector supports Apache Impala versions 2.8 through 3.3.

Install the connector on client machines where the application is installed. Each machine that you install the connector on must meet the following minimum system requirements:

- $\cdot$  IBM AIX 7.1 or 7.2
- 150 MB of available disk space
- One of the following ODBC driver managers installed:
	- <sup>o</sup> iODBC 3.52.9 or later
	- <sup>o</sup> unixODBC 2.2.14 or later

To install the connector, you must have root access on the machine.

# Installing the Connector on AIX

On 64-bit editions of AIX, you can execute both 32- and 64-bit applications. However, 64-bit applications must use 64-bit connectors, and 32-bit applications must use 32-bit connectors. Make sure that you use the version of the connector that matches the bitness of the client application:

- <sup>l</sup> SimbaImpalaODBC-32bit-*[Version]*-*[Release]*.ppc.rpm for the 32 bit connector
- <sup>l</sup> SimbaImpalaODBC-*[Version]*-*[Release]*.ppc.rpm for the 64-bit connector

[Version] is the version number of the connector, and [Release] is the release number for this version of the connector.

You can install both versions of the connector on the same machine.

#### To install the Simba Impala ODBC Connector on AIX:

- 1. Log in as the root user, and then navigate to the folder containing the RPM package for the connector.
- 2. Run the following command from the command line, where *[RPMFileName]* is the file name of the RPM package:

```
rpm --install [RPMFileName]
```
The Simba Impala ODBC Connector files are installed in the /opt/simba/impala directory.

3. If you received a license file via email, then copy the license file into the /opt/simba/impala/lib/32 or /opt/simba/impala/lib/64 folder, depending on the version of the connector that you installed. You must have root privileges when changing the contents of this folder.

Next, configure the environment variables on your machine to make sure that the ODBC driver manager can work with the connector. For more information, see Configuring the ODBC Driver Manager on [Non-Windows](#page-42-0) Machines on page 43.

# Verifying the Connector Version Number on AIX

If you need to verify the version of the Simba Impala ODBC Connector that is installed on your AIX machine, you can query the version number through the command-line interface.

#### To verify the connector version number on AIX:

 $\triangleright$  At the command prompt, run the following command:

rpm -qa | grep SimbaImpalaODBC

The command returns information about the Simba Impala ODBC Connector that is installed on your machine, including the version number.

## Solaris Connector

# Solaris System Requirements

The Simba Impala ODBC Connector supports Apache Impala versions 2.8 through 3.3.

Install the connector on client machines where the application is installed. Each machine that you install the connector on must meet the following minimum system requirements:

- Solaris 10 or 11 (SPARC and SPARC64 editions only)
- 50 MB of available disk space
- One of the following ODBC driver managers installed:
	- <sup>o</sup> iODBC 3.52.9 or later
	- <sup>o</sup> unixODBC 2.2.14 or later

To install the connector, you must have root access on the machine.

# Installing the Connector on Solaris

The Simba Impala ODBC Connector is available for Solaris as a tarball package named Simba Impala ODBC Connector\_Solaris-\_gcc\_*[Version]*. *[Release]*\_ Solaris.tar.gz, where [Version] is the version number of the connector and *[Release]* is the release number for this version of the connector. The package contains both the 32- bit and 64-bit versions of the connector.

On sparc64 editions of Solaris, you can execute both sparc and sparc64 applications. However, sparc64 applications must use 64-bit connectors, and sparc applications must use 32-bit connectors. Make sure that you use the version of the connector that matches the bitness of the client application. You can install both versions of the connector on the same machine.

### To install the Simba Impala ODBC Connector on Solaris:

- 1. Log in as the root user, and then navigate to the folder containing the tarball package.
- 2. Run the following command to extract the package and install the connector:

tar --directory=/opt -zxvf *[TarballName]*

Where *[TarballName]* is the name of the tarball package containing the connector.

The Simba Impala ODBC Connector files are installed in the /opt/simba/impala/ directory.

3. If you received a license file via email, then copy the license file into the /opt/simba/impala/lib/32 or /opt/simba/impala/lib/64 folder, depending on the version of the connector that you installed. You must have root privileges when changing the contents of this folder.

Next, configure the environment variables on your machine to make sure that the ODBC driver manager can work with the connector. For more information, see Configuring the ODBC Driver Manager on [Non-Windows](#page-42-0) Machines on page 43.

# Verifying the Connector Version Number on Solaris

If you need to verify the version of the Simba Impala ODBC Connector that is installed on your Solaris machine, you can query the version number through the command-line interface.

#### To verify the connector version number on Solaris:

 $\triangleright$  At the command prompt, run the following command:

rpm -qa | grep SimbaImpalaODBC

The command returns information about the Simba Impala ODBC Connector that is installed on your machine, including the version number.

## <span id="page-42-0"></span>Configuring the ODBC Driver Manager on Non-Windows **Machines**

To make sure that the ODBC driver manager on your machine is configured to work with the Simba Impala ODBC Connector, do the following:

- Set the library path environment variable to make sure that your machine uses the correct ODBC driver manager. For more information, see [Specifying](#page-42-1) ODBC Driver Managers on [Non-Windows](#page-42-1) Machines on page 43.
- If the connector configuration files are not stored in the default locations expected by the ODBC driver manager, then set environment variables to make sure that the driver manager locates and uses those files. For more information, see Specifying the Locations of the Connector [Configuration](#page-43-0) Files on page 44.

After configuring the ODBC driver manager, you can configure a connection and access your data store through the connector.

# <span id="page-42-1"></span>Specifying ODBC Driver Managers on Non-Windows Machines

You need to make sure that your machine uses the correct ODBC driver manager to load the connector. To do this, set the library path environment variable.

### macOS

If you are using a macOS machine, then set the DYLD\_LIBRARY\_PATH environment variable to include the paths to the ODBC driver manager libraries. For example, if the libraries are installed in  $/usr/local/lib$ , then run the following command to set DYLD\_LIBRARY\_PATH for the current user session:

export DYLD\_LIBRARY\_PATH=\$DYLD\_LIBRARY\_PATH:/usr/local/lib

For information about setting an environment variable permanently, refer to the macOS shell documentation.

### Linux or AIX

If you are using a Linux or AIX machine, then set the LD\_LIBRARY\_PATH environment variable to include the paths to the ODBC driver manager libraries. For example, if the libraries are installed in  $/usr/local/lib$ , then run the following command to set LD\_LIBRARY\_PATH for the current user session:

export LD\_LIBRARY\_PATH=\$LD\_LIBRARY\_PATH:/usr/local/lib

For information about setting an environment variable permanently, refer to the Linux or AIX shell documentation.

### Solaris

If you are using a Solaris machine, then set the LD\_LIBRARY\_PATH environment variable to include the paths to the ODBC driver manager libraries and the third-party libraries that are installed with the connector. For example, if the driver manager libraries are installed in  $/usr/local/lib$  and the 32-bit connector is installed in /opt/simba/impala, then run the following command to set LD\_LIBRARY\_PATH for the current user session:

```
export LD_LIBRARY_PATH=$LD_LIBRARY_
PATH:/usr/local/lib:/opt/simba/impala/lib/32
```
For information about setting an environment variable permanently, refer to the Solaris shell documentation.

# <span id="page-43-0"></span>Specifying the Locations of the Connector Configuration Files

By default, ODBC driver managers are configured to use hidden versions of the odbc.ini and odbcinst.ini configuration files (named .odbc.ini and .odbcinst.ini) located in the home directory, as well as the simba.impalaodbc.ini file in the lib subfolder of the connector installation directory. If you store these configuration files elsewhere, then you must set the environment variables described below so that the driver manager can locate the files.

If you are using iODBC, do the following:

- Set ODBCINI to the full path and file name of the  $\text{ode}.$  ini file.
- Set ODBCINSTINI to the full path and file name of the odbcinst.ini file.
- Set SIMBAIMPALAINI to the full path and file name of the simba.impalaodbc.ini file.

If you are using unixODBC, do the following:

- Set ODBCINI to the full path and file name of the  $\text{ode}.$  ini file.
- Set ODBCSYSINI to the full path of the directory that contains the odbcinst.ini file.

• Set SIMBAIMPALAINI to the full path and file name of the simba.impalaodbc.inifile.

For example, if your odbc.ini and odbcinst.ini files are located in /usr/local/odbc and your simba.impalaodbc.ini file is located in /etc, then set the environment variables as follows:

For iODBC:

```
export ODBCINI=/usr/local/odbc/odbc.ini
export ODBCINSTINI=/usr/local/odbc/odbcinst.ini
export SIMBAIMPALAINI=/etc/simba.impalaodbc.ini
```
For unixODBC:

```
export ODBCINI=/usr/local/odbc/odbc.ini
export ODBCSYSINI=/usr/local/odbc
export SIMBAIMPALAINI=/etc/simba.impalaodbc.ini
```
To locate the simba.impalaodbc.ini file, the connector uses the following search order:

- 1. If the SIMBAIMPALAINI environment variable is defined, then the connector searches for the file specified by the environment variable.
- 2. The connector searches the directory that contains the connector library files for a file named simba.impalaodbc.ini.
- 3. The connector searches the current working directory of the application for a file named simba.impalaodbc.ini.
- 4. The connector searches the home directory for a hidden file named .simba.impalaodbc.ini (prefixed with a period).
- 5. The connector searches the  $/etc$  directory for a file named simba.impalaodbc.ini.

## Configuring ODBC Connections on a Non-Windows **Machine**

The following sections describe how to configure ODBC connections when using the Simba Impala ODBC Connector on non-Windows platforms:

- Creating a Data Source Name on a [Non-Windows](#page-45-0) Machine on page 46
- Configuring a DSN-less Connection on a [Non-Windows](#page-48-0) Machine on page 49
- Configuring [Authentication](#page-50-0) on a Non-Windows Machine on page 51
- Configuring SSL Verification on a [Non-Windows](#page-55-0) Machine on page 56
- Configuring Server-Side Properties on a [Non-Windows](#page-56-0) Machine on page 57
- Configuring Logging Options on a [Non-Windows](#page-57-0) Machine on page 58
- Setting [Connector-Wide](#page-59-0) Configuration Options on a Non-Windows Machine on [page](#page-59-0) 60
- <span id="page-45-0"></span>• Testing the Connection on a [Non-Windows](#page-59-1) Machine on page 60

# Creating a Data Source Name on a Non-Windows **Machine**

Typically, after installing the Simba Impala ODBC Connector, you need to create a Data Source Name (DSN). A DSN is a data structure that stores connection information so that it can be used by the connector to connect to Impala.

You can specify connection settings in a DSN (in the  $\circ$ dbc.ini file), in a connection string, or as connector-wide settings (in the simba.impalaodbc.ini file). Settings in the connection string take precedence over settings in the DSN, and settings in the DSN take precedence over connector-wide settings.

The following instructions describe how to create a DSN by specifying connection settings in the  $\text{ode}.i$  ini file. If your machine is already configured to use an existing odbc.ini file, then update that file by adding the settings described below. Otherwise, copy the odbc.ini file from the Setup subfolder in the connector installation directory to the home directory, and then update the file as described below.

For information about specifying settings in a connection string, see [Configuring](#page-48-0) a DSN-less Connection on a [Non-Windows](#page-48-0) Machine on page 49 and [Using](#page-64-0) a [Connection](#page-64-0) String on page 65. For information about connector-wide settings, see Setting [Connector-Wide](#page-59-0) Configuration Options on a Non-Windows Machine on page [60](#page-59-0).

#### To create a Data Source Name on a non-Windows machine:

1. In a text editor, open the  $\text{odbc.ini}$  configuration file.

### **∕ Note:**

If you are using a hidden copy of the  $\text{ode}.$  ini file, you can remove the period (.) from the start of the file name to make the file visible while you are editing it.

2. In the [ODBC Data Sources] section, add a new entry by typing a name for the DSN, an equal sign  $(=)$ , and then the name of the connector.

For example, on a macOS machine:

```
[ODBC Data Sources]
Sample DSN=Simba Impala ODBC Connector
```
As another example, for a 32-bit connector on a Linux/AIX/Solaris machine:

```
[ODBC Data Sources]
Sample DSN=Simba Impala ODBC Connector 32-bit
```
- 3. Create a section that has the same name as your DSN, and then specify configuration options as key-value pairs in the section:
	- a. Set the  $\text{Diriver}$  property to the full path of the connector library file that matches the bitness of the application.

For example, on a macOS machine:

```
Driver=/Library/simba/impala/lib/libimpalaodbcodbc_
sbu.dylib
```
As another example, for a 32-bit connector on a Linux/AIX/Solaris machine:

```
Driver=/opt/simba/impala/lib/32/libimpalaodbc_
sb32.so
```
b. Set the Host property to the IP address or host name of the server.

For example:

Host=192.168.222.160

c. Set the  $Port$  property to the number of the TCP port that the server uses to listen for client connections.

For example:

Port=21050

- d. If authentication is required to access the server, then specify the authentication mechanism and your credentials. For more information, see Configuring [Authentication](#page-50-0) on a Non-Windows Machine on page 51.
- e. If you want to connect to the server through SSL, then enable SSL and specify the certificate information. For more information, see [Configuring](#page-55-0) SSL Verification on a [Non-Windows](#page-55-0) Machine on page 56.
- f. If you want to configure server-side properties, then set them as key-value pairs using a special syntax. For more information, see [Configuring](#page-56-0) Server-Side Properties on a [Non-Windows](#page-56-0) Machine on page 57.
- g. Optionally, set additional key-value pairs as needed to specify other optional connection settings. For detailed information about all the configuration options supported by the Simba Impala ODBC Connector, see Connector [Configuration](#page-74-0) Options on page 75.
- 4. Save the odbc.ini configuration file.

### **∕ Note:**

If you are storing this file in its default location in the home directory, then prefix the file name with a period (.) so that the file becomes hidden. If you are storing this file in another location, then save it as a non-hidden file (without the prefix), and make sure that the ODBCINI environment variable specifies the location. For more information, see [Specifying](#page-43-0) the Locations of the Connector [Configuration](#page-43-0) Files on page 44.

For example, the following is an  $\text{ode.c.}$  ini configuration file for macOS containing a DSN that connects to an Impala server that does not require authentication:

```
[ODBC Data Sources]
Sample DSN=Simba Impala ODBC Connector
[Sample DSN]
Driver=/Library/simba/impala/lib/libimpalaodbcodbc_sbu.dylib
Host=192.168.222.160
Port=21050
```
As another example, the following is an  $\text{ode.c.}$  ini configuration file for a 32-bit connector on a Linux/AIX/Solaris machine, containing a DSN that connects to an Impala server that does not require authentication:

```
[ODBC Data Sources]
Sample DSN=Simba Impala ODBC Connector 32-bit
[Sample DSN]
Driver=/opt/simba/impala/lib/32/libimpalaodbc_sb32.so
```
Host=192.168.222.160 Port=21050

<span id="page-48-0"></span>You can now use the DSN in an application to connect to the data store.

# Configuring a DSN-less Connection on a Non-Windows Machine

To connect to your data store through a DSN-less connection, you need to define the connector in the odbcinst.ini file and then provide a DSN-less connection string in your application.

If your machine is already configured to use an existing odbcinst.ini file, then update that file by adding the settings described below. Otherwise, copy the odbcinst.ini file from the Setup subfolder in the connector installation directory to the home directory, and then update the file as described below.

#### To define a connector on a non-Windows machine:

1. In a text editor, open the  $\circ$ dbcinst.ini configuration file.

### **∕ Note:**

If you are using a hidden copy of the  $\circ$ dbcinst.ini file, you can remove the period (.) from the start of the file name to make the file visible while you are editing it.

2. In the [ODBC Drivers] section, add a new entry by typing a name for the connector, an equal sign  $(=)$ , and then Installed.

For example:

```
[ODBC Drivers]
Simba Impala ODBC Connector=Installed
```
- 3. Create a section that has the same name as the connector (as specified in the previous step), and then specify the following configuration options as key-value pairs in the section:
	- a. Set the  $\text{Diriver}$  property to the full path of the connector library file that matches the bitness of the application.

For example, on a macOS machine:

```
Driver=/Library/simba/impala/lib/libimpalaodbc_
sbu.dylib
```
As another example, for a 32-bit connector on a Linux/AIX/Solaris machine:

```
Driver=/opt/simba/impala/lib/32/libimpalaodbc_
sb32.so
```
b. Optionally, set the Description property to a description of the connector.

For example:

Description=Simba Impala ODBC Connector

4. Save the odbcinst.ini configuration file.

#### **∕ Note:**

If you are storing this file in its default location in the home directory, then prefix the file name with a period (.) so that the file becomes hidden. If you are storing this file in another location, then save it as a non-hidden file (without the prefix), and make sure that the ODBCINSTINI or ODBCSYSINI environment variable specifies the location. For more information, see Specifying the Locations of the Connector [Configuration](#page-43-0) Files on page 44.

For example, the following is an odbcinst.ini configuration file for macOS:

```
[ODBC Drivers]
Simba Impala ODBC Connector=Installed
[Simba Impala ODBC Connector]
Description=Simba Impala ODBC Connector
Driver=/Library/simba/impala/lib/libimpalaodbc_sbu.dylib
```
As another example, the following is an  $\circ$ dbcinst.ini configuration file for both the 32- and 64-bit connectors on Linux/AIX/Solaris:

```
[ODBC Drivers]
Simba Impala ODBC Connector 32-bit=Installed
Simba Impala ODBC Connector 64-bit=Installed
[Simba Impala ODBC Connector 32-bit]
Description=Simba Impala ODBC Connector (32-bit)
Driver=/opt/simba/impala/lib/32/libimpalaodbc_sb32.so
[Simba Impala ODBC Connector 64-bit]
Description=Simba Impala ODBC Connector (64-bit)
Driver=/opt/simba/impala/lib/64/libimpalaodbc_sb64.so
```
You can now connect to your data store by providing your application with a connection string where the  $Dirive$  property is set to the connector name specified in the odbcinst.ini file, and all the other necessary connection properties are also set. For more information, see "DSN-less Connection String Examples" in [Using](#page-64-0) a [Connection](#page-64-0) String on page 65.

For instructions about configuring specific connection features, see the following:

- Configuring [Authentication](#page-50-0) on a Non-Windows Machine on page 51
- Configuring SSL Verification on a [Non-Windows](#page-55-0) Machine on page 56
- Configuring Server-Side Properties on a [Non-Windows](#page-56-0) Machine on page 57

For detailed information about all the connection properties that the connector supports, see Connector [Configuration](#page-74-0) Options on page 75.

## <span id="page-50-0"></span>Configuring Authentication on a Non-Windows **Machine**

Some Impala servers are configured to require authentication for access. To connect to an Impala server, you must configure the Simba Impala ODBC Connector to use the authentication mechanism that matches the access requirements of the server and provides the necessary credentials.

For information about how to determine the type of authentication your Impala server requires, see [Authentication](#page-62-0) Options on page 63.

You can set the connection properties for authentication in a connection string, in a DSN (in the  $\text{odbc.ini}$  file), or as a connector-wide setting (in the simba.impalaodbc.ini file). Settings in the connection string take precedence over settings in the DSN, and settings in the DSN take precedence over connectorwide settings.

The following authentication methods are available:

- Using No [Authentication](#page-51-0) on page 52
- Using [Kerberos](#page-51-1) on page 52
- Using [Advanced](#page-52-0) Kerberos on page 53
- Using [SAML 2.0](#page-53-0) on page 54
- Using SASL User [Name](#page-54-0) on page 55
- Using User Name And [Password](#page-54-1) on page 55

If cookie-based authentication is enabled in your Impala database, you can specify a list of authentication cookies in the HTTPAuthCookies connection property. In this case, the connector authenticates the connection once based on the provided authentication credentials. It then uses the cookie generated by the server for each

subsequent request in the same connection. For more information, see [HTTPAuthCookies](#page-102-0) on page 103.

## <span id="page-51-0"></span>Using No Authentication

For this authentication mechanism, you do not need to configure any additional settings.

### $\mathscr N$  Note:

The default configuration of Impala requires the Simba Impala ODBC Connector to be configured to use the No Authentication mechanism.

#### To configure a connection without authentication:

<span id="page-51-1"></span> $\triangleright$  Set the AuthMech connection attribute to No Authentication.

## Using Kerberos

Kerberos must be installed and configured before you can use this authentication mechanism. For more information, refer to the MIT Kerberos Documentation: <http://web.mit.edu/kerberos/krb5-latest/doc/>.

#### To configure Kerberos authentication:

- 1. Set the AuthMech connection attribute to Kerberos.
- 2. Choose one:
	- To use the default realm defined in your Kerberos setup, do not set the KrbRealm attribute.
	- Or, if your Kerberos setup does not define a default realm or if the realm of your Impala server is not the default, then set the appropriate realm using the KrbRealm attribute.
- 3. Optionally, if you are using MIT Kerberos and a Kerberos realm is specified using the KrbRealm connection attribute, then choose one:
	- To have the Kerberos layer canonicalize the server's service principal name, leave the ServicePrincipalCanonicalization attribute set to  $1$ .
	- Or, to prevent the Kerberos layer from canonicalizing the server's service principal name, set the ServicePrincipalCanonicalization attribute to 0.
- 4. Set the KrbFQDN attribute to the fully qualified domain name of the Impala server host.

### **∕ Note:**

To use the Impala server host name as the fully qualified domain name for Kerberos authentication, set KrbFQDN to HOST.

- 5. Set the KrbServiceName attribute to the service name of the Impala server.
- 6. Optionally, set the TSaslTransportBufSize attribute to the number of bytes to reserve in memory for buffering unencrypted data from the network.

#### Ì Note:

In most circumstances, the default value of 1000 bytes is optimal.

## <span id="page-52-0"></span>Using Advanced Kerberos

This authentication mechanism allows concurrent connections within the same process to use different Kerberos user principals.

When you use Advanced Kerberos authentication, you do not need to run the kinit command to obtain a Kerberos ticket. Instead, you use a JSON file to map your Impala user name to a Kerberos user principal name and a keytab that contains the corresponding keys. The connector obtains Kerberos tickets based on the specified mapping. As a fallback, you can specify a keytab that the connector uses by default if the mapping file is not available or if no matching keytab can be found in the mapping file.

### **∕ Note:**

- For information about the schema of the mapping file and how the connector handles invalid mappings, see UPN [Keytab Mapping File](#page-94-0) on page 95.
- For information about how the connector searches for a keytab file if the keytab mapping and default keytab file are invalid, see [Default](#page-79-0) Keytab File on [page](#page-79-0) 80.

### To configure Advanced Kerberos authentication:

- 1. Set the AuthMech connection attribute to Kerberos.
- 2. Choose one:
	- To use the default realm defined in your Kerberos setup, do not set the KrbRealm attribute.
	- Or, if your Kerberos setup does not define a default realm or if the realm of your Impala server is not the default, then set the appropriate realm using the KrbRealm attribute.
- 3. Optionally, if you are using MIT Kerberos and a Kerberos realm is specified using the KrbRealm connection attribute, then choose one:
	- To have the Kerberos layer canonicalize the server's service principal name, leave the ServicePrincipalCanonicalization attribute set to 1.
	- Or, to prevent the Kerberos layer from canonicalizing the server's service principal name, set the ServicePrincipalCanonicalization attribute to 0.
- 4. Set the  $Kr$  b FQDN attribute to the fully qualified domain name of the Impala server host.

### **∕ Note:**

To use the Impala server host name as the fully qualified domain name for Kerberos authentication, set KrbFQDN to HOST.

- 5. Set the KrbServiceName attribute to the service name of the Impala server.
- 6. Set the UseKeytab attribute to 1.
- 7. Set the UID attribute to an appropriate user name for accessing the Impala server.
- 8. Set the UPNKeytabMappingFile attribute to the full path to a JSON file that maps your Impala user name to a Kerberos user principal name and a keytab file.
- 9. Set the DefaultKeytabFile attribute to the full path to a keytab file that the connector can use if the mapping file is not available or if no matching keytab can be found in the mapping file.
- 10. If the Impala server is configured to use SSL, then configure SSL for the connection. For more information, see [Configuring](#page-55-0) SSL Verification on a Non-[Windows](#page-55-0) Machine on page 56.
- 11. Optionally, set the TSaslTransportBufSize attribute to the number of bytes to reserve in memory for buffering unencrypted data from the network.

### **∕ Note:**

In most circumstances, the default value of 1000 bytes is optimal.

## <span id="page-53-0"></span>Using SAML 2.0

This authentication mechanism enables you to authenticate via Single Sign-On using SAML 2.0 against supported servers.

### Important:

In order to use SAML 2.0 for authentication, the TransportMode attribute must be set to HTTP and the SSL attribute must be set to 1.

### To configure SAML 2.0 authentication:

- 1. Set the AuthMech connection attribute to SAML 2.0.
- 2. Set the TransportMode attribute to HTTP.
- 3. Set the HttpPath attribute to the partial URL corresponding to the Impala server.
- 4. Set the SSL attribute to 1.
- 5. Optionally, set the TSaslTransportBufSize attribute to the number of bytes to reserve in memory for buffering unencrypted data from the network.

### **∕ Note:**

In most circumstances, the default value of 1000 bytes is optimal.

## <span id="page-54-0"></span>Using SASL User Name

This authentication mechanism requires a user name but does not require a password. The user name labels the session, facilitating database tracking.

### To configure SASL User Name authentication:

- 1. Set the AuthMech connection attribute to SASL User Name.
- 2. Set the  $UID$  attribute to an appropriate user name for accessing the Impala server.
- 3. Optionally, set the TSas1TransportBufSize attribute to the number of bytes to reserve in memory for buffering unencrypted data from the network.

### **∕ Note:**

In most circumstances, the default value of 1000 bytes is optimal.

## <span id="page-54-1"></span>Using User Name And Password

This authentication mechanism requires a user name and a password.

### $\mathscr N$  Note:

This authentication mechanism should not be used with an Impala configuration that does not have LDAP enabled.

### To configure User Name And Password authentication:

- 1. Set the AuthMech connection attribute to User Name and Password.
- 2. Set the  $UID$  attribute to an appropriate user name for accessing the Impala server.
- 3. Set the PWD attribute to the password corresponding to the user name you provided above.
- 4. Optionally, set the TSaslTransportBufSize attribute to the number of bytes to reserve in memory for buffering unencrypted data from the network.

### **∕ Note:**

In most circumstances, the default value of 1000 bytes is optimal.

5. Optionally, to use SASL to handle authentication, set the  $\text{UseSASL}$  attribute to 1.

#### $\mathscr N$  Note:

If the Transport Mode property is specified, it takes precedence over this property.

# <span id="page-55-0"></span>Configuring SSL Verification on a Non-Windows **Machine**

If you are connecting to an Impala server that has Secure Sockets Layer (SSL) enabled, you can configure the connector to connect to an SSL-enabled socket. When using SSL to connect to a server, the connector can be configured to verify the identity of the server.

You can set the connection properties described below in a connection string, in a DSN (in the  $\circ$ dbc.ini file), or as a connector-wide setting (in the simba.impalaodbc.ini file). Settings in the connection string take precedence over settings in the DSN, and settings in the DSN take precedence over connectorwide settings.

#### To configure SSL verification on a non-Windows machine:

- 1. To enable SSL connections, set the SSL attribute to 1.
- 2. To allow authentication using self-signed certificates that have not been added to the list of trusted certificates, set the AllowSelfSignedServerCert attribute to 1.
- 3. To allow the common name of a CA-issued SSL certificate to not match the host name of the Impala server, set the AllowHostNameCNMismatch attribute to 1.
- 4. Choose one:
	- To configure the connector to load SSL certificates from a specific .  $pem$  file when verifying the server, set the **TrustedCerts** attribute to the full path of the .pem file.
- $\bullet$  Or, to use the trusted CA certificates .  $pem$  file that is installed with the connector, do not specify a value for the TrustedCerts attribute.
- 5. To specify the minimum version of TLS to use, set the  $Min$  TLS property to the minimum version of TLS. Supported options include  $1.0$  for TLS  $1.0$ ,  $1.1$  for TLS 1.1, and 1.2 for TLS 1.2.

# <span id="page-56-0"></span>Configuring Server-Side Properties on a Non-Windows Machine

When connecting to a server that is running Impala 2.0 or later, you can use the connector to apply configuration properties to the Impala server.

You can set the connection properties described below in a connection string, in a DSN (in the  $\circ$ dbc.ini file), or as a connector-wide setting (in the simba.impalaodbc.ini file). Settings in the connection string take precedence over settings in the DSN, and settings in the DSN take precedence over connectorwide settings.

#### Important:

This feature is not supported for earlier versions of Impala, where the SET statement can only be executed from within the Impala shell.

#### To configure server-side properties on a non-Windows machine:

1. To set a server-side property, use the syntax SSP\_*[SSPKey]*=*[SSPValue]*, where *[SSPKey]* is the name of the server-side property and *[SSPValue]* is the value to specify for that property. For example, to set the MEM\_LIMIT query option to 1 GB and the REQUEST\_POOL query option to myPool, type the following in the odbc.ini file:

SSP\_MEM\_LIMIT=1000000000 SSP\_REQUEST\_POOL=myPool

Or, to set those properties in a connection string, type the following:

SSP\_MEM\_LIMIT={1000000000};SSP\_REQUEST\_POOL={myPool}

### $\mathscr N$  Note:

When setting a server-side property in a connection string, it is recommended that you enclose the value in braces  $($   $\}$ ) to make sure that special characters can be properly escaped.

2. To disable the connector's default behavior of converting server-side property key names to all lower-case characters, set the LCaseSspKeyName property to 0.

# <span id="page-57-0"></span>Configuring Logging Options on a Non-Windows **Machine**

To help troubleshoot issues, you can enable logging in the connector.

#### Important:

Only enable logging long enough to capture an issue. Logging decreases performance and can consume a large quantity of disk space.

You can set the connection properties described below in a connection string, in a DSN (in the  $\text{odbc.ini}$  file), or as a connector-wide setting (in the simba.impalaodbc.ini file). Settings in the connection string take precedence over settings in the DSN, and settings in the DSN take precedence over connectorwide settings.

#### To enable logging on a non-Windows machine:

1. To specify the level of information to include in log files, set the  $LogLevel$ property to one of the following numbers:

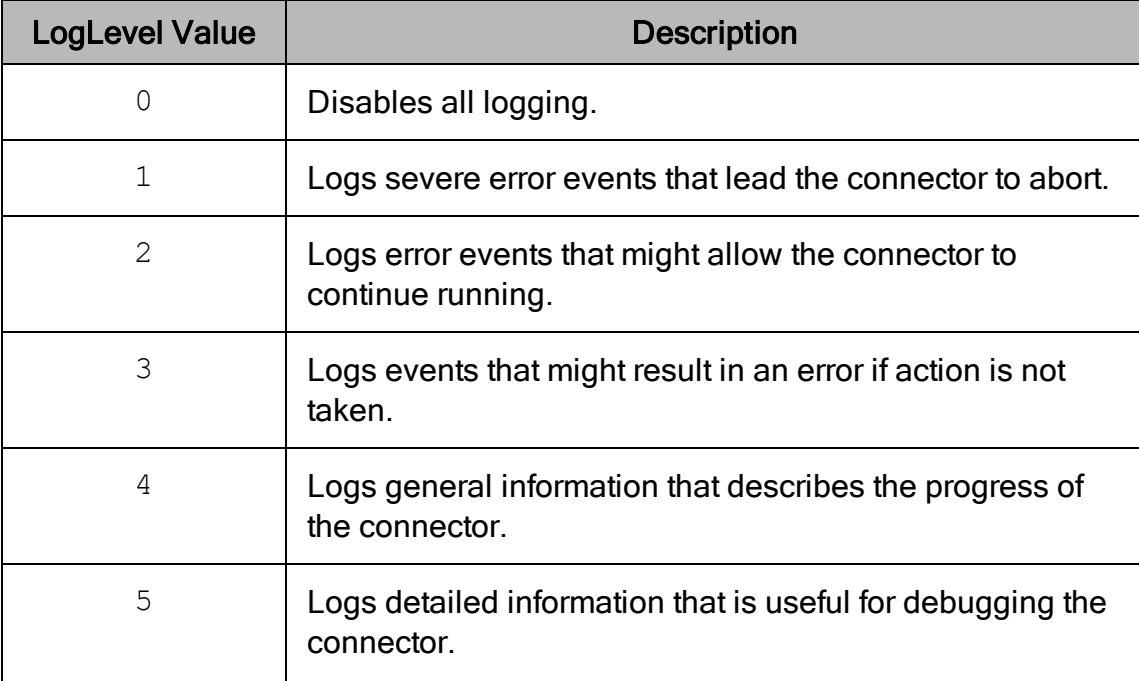

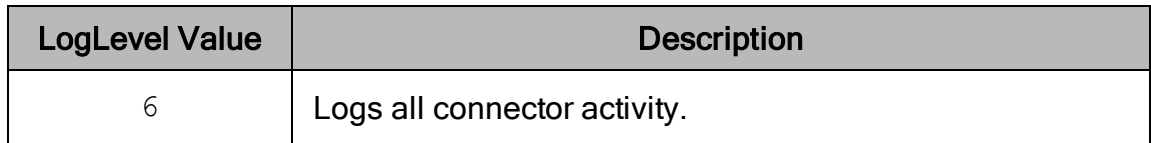

- 2. Set the  $LogPath$  key to the full path to the folder where you want to save log files.
- 3. Set the  $LogFileCount$  key to the maximum number of log files to keep.

#### **∕ Note:**

After the maximum number of log files is reached, each time an additional file is created, the connector deletes the oldest log file.

4. Set the  $LogFilesize$  key to the maximum size of each log file in bytes.

#### </del> Note:

After the maximum file size is reached, the connector creates a new file and continues logging.

- 5. Optionally, to prefix the log file name with the user name and process ID associated with the connection, set the UseLogPrefix property to 1.
- 6. Save the simba.impalaodbc.ini configuration file.
- 7. Restart your ODBC application to make sure that the new settings take effect.

The Simba Impala ODBC Connector produces the following log files at the location you specify using the LogPath key:

- A simbaimpalaodbcdriver.log file that logs connector activity that is not specific to a connection.
- A simbaimpalaodbcdriver connection [Number].log file for each connection made to the database, where [Number] is a number that identifies each log file. This file logs connector activity that is specific to the connection.

If you set the  $UseLogPrefix$  property to 1, then each file name is prefixed with *[UserName]*\_*[ProcessID]*\_, where [UserName] is the user name associated with the connection and *[ProcessID]* is the process ID of the application through which the connection is made. For more information, see [UseLogPrefix](#page-106-0) on page 107.

#### To disable logging on a non-Windows machine:

- 1. Set the LogLevel key to 0.
- 2. Save the simba.impalaodbc.ini configuration file.
- 3. Restart your ODBC application to make sure that the new settings take effect.

# <span id="page-59-0"></span>Setting Connector-Wide Configuration Options on a Non-Windows Machine

When you specify connection settings in a DSN or connection string, those settings apply only when you connect to Impala using that particular DSN or string. As an alternative, you can specify settings that apply to every connection that uses the Simba Impala ODBC Connector by configuring them in the simba.impalaodbc.ini file.

### **∕ Note:**

Settings in the connection string take precedence over settings in the DSN, and settings in the DSN take precedence over connector-wide settings.

#### To set connector-wide configuration options on a non-Windows machine:

- 1. In a text editor, open the  $sim$   $\lambda$ . impalaodbc. ini configuration file.
- 2. In the  $[Diriver]$  section, specify configuration options as key-value pairs. Start a new line for each key-value pair.

For example, to enable SASL User Name authentication using "simba" as the user name, type the following:

```
AuthMech=SASL User Name
UID=simba
```
For detailed information about all the configuration options supported by the connector, see Connector [Configuration](#page-74-0) Options on page 75.

<span id="page-59-1"></span>3. Save the simba.impalaodbc.ini configuration file.

# Testing the Connection on a Non-Windows Machine

To test the connection, you can use an ODBC-enabled client application. For a basic connection test, you can also use the test utilities that are packaged with your driver manager installation. For example, the iODBC driver manager includes simple utilities called iodbctest and iodbctestw. Similarly, the unixODBC driver manager includes simple utilities called isql and iusql.

## Using the iODBC Driver Manager

You can use the iodbctest and iodbctestw utilities to establish a test connection with your connector. Use iodbctest to test how your connector works with an ANSI application, or use iodbctestw to test how your connector works with a Unicode application.

### $\mathscr N$  Note:

There are 32-bit and 64-bit installations of the iODBC driver manager available. If you have only one or the other installed, then the appropriate version of iodbctest (or iodbctestw) is available. However, if you have both 32- and 64-bit versions installed, then you need to make sure that you are running the version from the correct installation directory.

For more information about using the iODBC driver manager, see [http://www.iodbc.org](http://www.iodbc.org/).

#### To test your connection using the iODBC driver manager:

- 1. Run iodbctest or iodbctestw.
- 2. Optionally, if you do not remember the DSN, then type a question mark (?) to see a list of available DSNs.
- 3. Type the connection string for connecting to your data store, and then press ENTER. For more information, see Using a [Connection](#page-64-0) String on page 65.

If the connection is successful, then the  $SQL$  prompt appears.

## Using the unixODBC Driver Manager

You can use the isql and iusql utilities to establish a test connection with your connector and your DSN. isql and iusql can only be used to test connections that use a DSN. Use isql to test how your connector works with an ANSI application, or use iusql to test how your connector works with a Unicode application.

### $\mathscr N$  Note:

There are 32-bit and 64-bit installations of the unixODBC driver manager available. If you have only one or the other installed, then the appropriate version of isql (or iusql) is available. However, if you have both 32- and 64-bit versions installed, then you need to make sure that you are running the version from the correct installation directory.

For more information about using the unixODBC driver manager, see [http://www.unixodbc.org](http://www.unixodbc.org/).

#### To test your connection using the unixODBC driver manager:

- $\triangleright$  Run isql or iusql by using the corresponding syntax:
	- <sup>l</sup> isql *[DataSourceName]*
	- <sup>l</sup> iusql *[DataSourceName]*

*[DataSourceName]* is the DSN that you are using for the connection.

If the connection is successful, then the  $SQL$  prompt appears.

### Note:

For information about the available options, run isql or iusql without providing a DSN.

## <span id="page-62-0"></span>Authentication Options

Impala supports multiple authentication mechanisms. You must determine the authentication type that your server is using. The authentication methods available in the Simba Impala ODBC Connector are as follows:

- No Authentication
- Kerberos
- $-SAML 2.0$
- SASL User Name
- User Name And Password

### **∕ Note:**

- The default configuration of Impala requires the Simba Impala ODBC Connector to be configured to use the No Authentication mechanism.
- In addition to regular Kerberos authentication, the connector also supports an advanced configuration of Kerberos authentication that allows concurrent connections within the same process to use different Kerberos user principals.

In addition to authentication, you can configure the connector to connect over SSL or use SASL to handle authentication.

The Impala server uses SASL (Simple Authentication and Security Layer) to support some of the authentication methods. Kerberos is supported with the SASL GSSAPI mechanism. SASL User Name and User Name And Password (with SASL enabled) are supported with the SASL PLAIN mechanism.

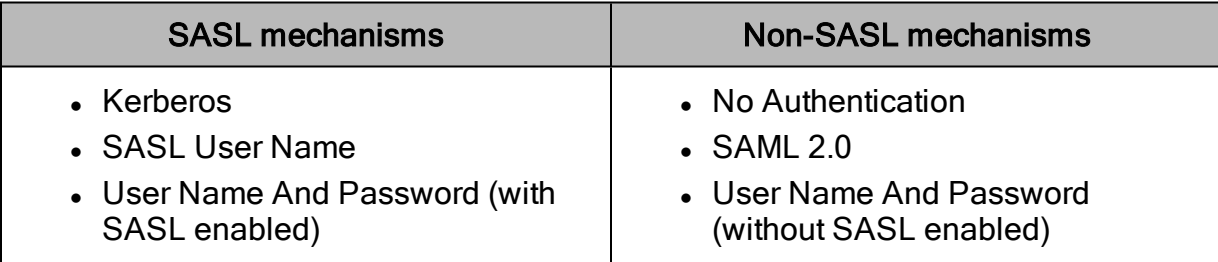

## Note:

Thrift (the layer for handling remote process communication between the Simba Impala ODBC Connector and the Impala server) has a limitation where it cannot detect a mix of non-SASL and SASL mechanisms being used between the connector and the server. If this happens, the connector will appear to hang during connection establishment.

## <span id="page-64-0"></span>Using a Connection String

For some applications, you might need to use a connection string to connect to your data source. For detailed information about how to use a connection string in an ODBC application, refer to the documentation for the application that you are using.

The connection strings in the following sections are examples showing the minimum set of connection attributes that you must specify to successfully connect to the data source. Depending on the configuration of the data source and the type of connection you are working with, you might need to specify additional connection attributes. For detailed information about all the attributes that you can use in the connection string, see Connector [Configuration](#page-74-0) Options on page 75.

# DSN Connection String Example

The following is an example of a connection string for a connection that uses a DSN:

DSN=*[DataSourceName]*

[DataSourceName] is the DSN that you are using for the connection.

You can set additional configuration options by appending key-value pairs to the connection string. Configuration options that are passed in using a connection string take precedence over configuration options that are set in the DSN.

# DSN-less Connection String Examples

Some applications provide support for connecting to a data source using a connector without a DSN. To connect to a data source without using a DSN, use a connection string instead.

The placeholders in the examples are defined as follows, in alphabetical order:

- *[DomainName]* is the fully qualified domain name of the Impala server host.
- *[MappingFile]* is the full path to a JSON file that maps your Impala user name to a Kerberos user principal name and a keytab file.
- *[PortNumber]* is the number of the TCP port that the Impala server uses to listen for client connections.
- [Realm] is the Kerberos realm of the Impala server host.
- *[Server]* is the IP address or host name of the Impala server to which you are connecting.
- *[ServiceName]* is the Kerberos service principal name of the Impala server.
- $\bullet$  [URL] is the partial URL corresponding to the the Impala server.
- *[YourPassword]* is the password corresponding to your user name.
- *[YourUserName]* is the user name that you use to access the Impala server.

## Connecting to an Impala Server Without Authentication

The following is the format of a DSN-less connection string that connects to an Impala server that does not require authentication:

```
Driver=Simba Impala ODBC Driver;Host=[Server];
Port=[PortNumber];
```
For example:

```
Driver=Simba Impala ODBC Driver;Host=192.168.222.160;
Port=21050;
```
If you are connecting to the server through SSL, then set the SSL property to 1. For example:

```
Driver=Simba Impala ODBC Driver;Host=192.168.222.160;
Port=21050;SSL=1;
```
## Connecting to an Impala Server that Requires Kerberos Authentication

The following is the format of a DSN-less connection string that connects to an Impala server requiring Kerberos authentication:

```
Driver=Simba Impala ODBC Driver;Host=[Server];
Port=[PortNumber];AuthMech=Kerberos;KrbRealm=[Realm];
KrbFQDN=[DomainName];KrbServiceName=[ServiceName];
```
For example:

```
Driver=Simba Impala ODBC Driver;Host=192.168.222.160;
Port=21050;AuthMech=Kerberos;KrbRealm=SIMBA;
KrbFQDN=localhost.localdomain;KrbServiceName=impala;
```
If you are connecting to the server through SSL, then set the SSL property to 1. For example:

```
Driver=Simba Impala ODBC Driver;Host=192.168.222.160;
Port=21050;AuthMech=Kerberos;KrbRealm=SIMBA;
KrbFQDN=localhost.localdomain;KrbServiceName=impala;SSL=1;
```
## Connecting to an Impala Server using Advanced Kerberos Authentication

The following is the format of a DSN-less connection string that connects to an Impala server using Advanced Kerberos authentication:

```
Driver=Simba Impala ODBC Driver;Host=[Server];
Port=[PortNumber];AuthMech=Kerberos;KrbRealm=[Realm];
KrbFQDN=[DomainName];KrbServiceName=[ServiceName];
UseKeytab=1;UID=[YourUserName];
UPNKeytabMappingFile=[MappingFile];
```
For example:

```
Driver=Simba Impala ODBC Driver;Host=192.168.222.160;
Port=21050;AuthMech=Kerberos;KrbRealm=SIMBA;
KrbFQDN=localhost.localdomain;KrbServiceName=impala;
UseKeytab=1;UID=simba;
UPNKeytabMappingFile=C:\Temp\simba.keytab;
```
If you are connecting to the server through SSL, then set the SSL property to 1. For example:

```
Driver=Simba Impala ODBC Driver;Host=192.168.222.160;
Port=21050;AuthMech=Kerberos;KrbRealm=SIMBA;
KrbFQDN=localhost.localdomain;KrbServiceName=impala;
UseKeytab=1;UID=simba;
UPNKeytabMappingFile=C:\Temp\simba.keytab;SSL=1;
```
### Connecting to an Impala Server using SAML 2.0

The following is the format of a DSN-less connection string that connects to an Impala server using SAML 2.0 authentication:

```
Driver=SimbaImpala ODBC Driver;Host=[Server];
Port=[PortNumber];AuthMech=SAML_
2.0;TransportMode=http;HttpPath=[URL];SSL=1
```
#### For example:

```
Driver=SimbaImpala ODBC Driver;Host=192.168.222.160;
Port=21050;AuthMech=SAML_
2.0;TransportMode=http;HttpPath=cliservice;SSL=1
```
## Connecting to an Impala Server that Requires User Name Authentication

The following is the format of a DSN-less connection string that connects to an Impala server requiring User Name authentication. By default, the driver uses anonymous as the user name.

```
Driver=Simba Impala ODBC Driver;Host=[Server];
Port=[PortNumber];AuthMech=SASL User Name;
```
For example:

```
Driver=Simba Impala ODBC Driver;Host=192.168.222.160;
Port=21050;AuthMech=SASL User Name;
```
If you are connecting to the server through SSL, then set the SSL property to 1. For example:

```
Driver=Simba Impala ODBC Driver;Host=192.168.222.160;
Port=21050; AuthMech=SASL User Name; SSL=1;
```
## Connecting to an Impala Server with LDAP Authentication or other User Name and Password Authentication Enabled

The following is the format of a DSN-less connection string that connects to an Impala server with LDAP authentication, or another form of username/password authentication, enabled:

```
Driver=Simba Impala ODBC Driver;Host=[Server];
Port=[PortNumber];AuthMech=User Name and Password;UID=
[UserName];
PWD=[Password];
```
For example:

```
Driver=Simba Impala ODBC Driver;Host=192.168.222.160;
Port=21050;AuthMech=User Name and
Password;UID=simba;PWD=simba;
```
If you are connecting to the LDAP-enabled server through SSL, then set the SSL property to 1. For example:

```
Driver=Simba Impala ODBC Driver;Host=192.168.222.160;
Port=21050;AuthMech=User Name and
```
Password;UID=simba;PWD=simba;SSL=1;

## **Features**

For more information on the features of the Simba Impala ODBC Connector, see the following:

- Data [Types](#page-69-0) on page 70
- Catalog and [Schema](#page-71-0) Support on page 72
- SQL [Translation](#page-71-1) on page 72
- [Server-Side](#page-71-2) Properties on page 72
- Active [Directory](#page-72-0) on page 73
- $\cdot$  [Write-back](#page-72-1) on page 73
- <span id="page-69-0"></span>• Security and [Authentication](#page-72-2) on page 73

# Data Types

The Simba Impala ODBC Connector supports many common data formats, converting between Impala data types and SQL data types.

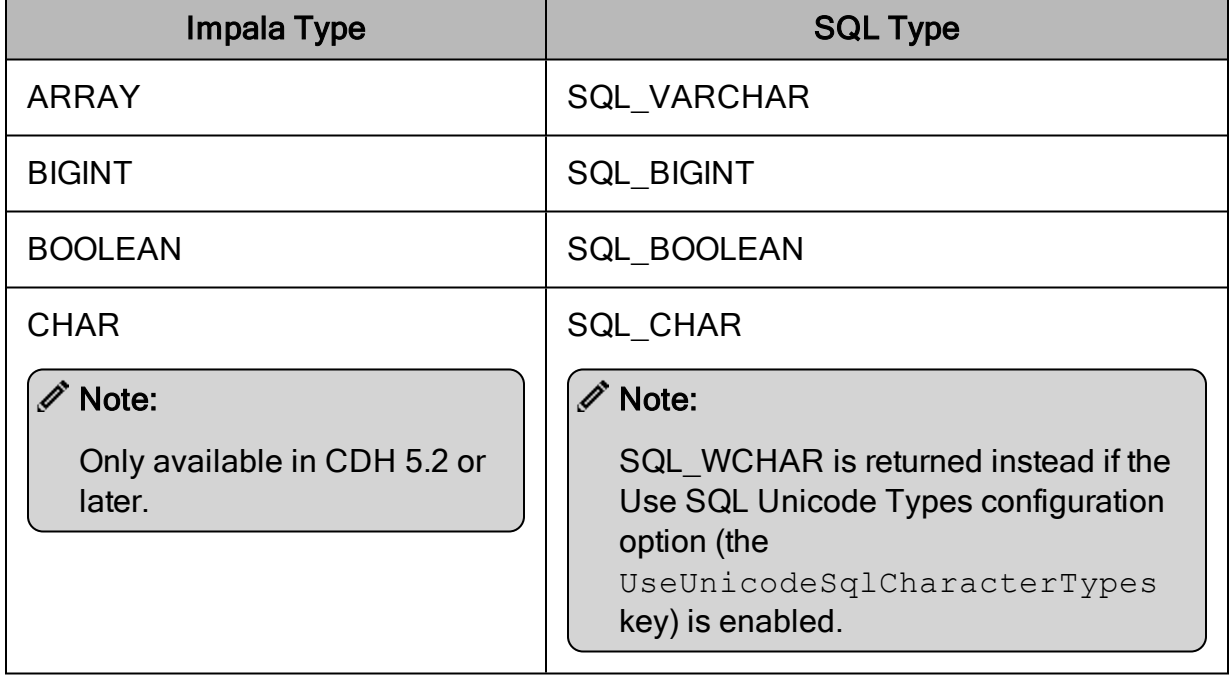

The table below lists the supported data type mappings.

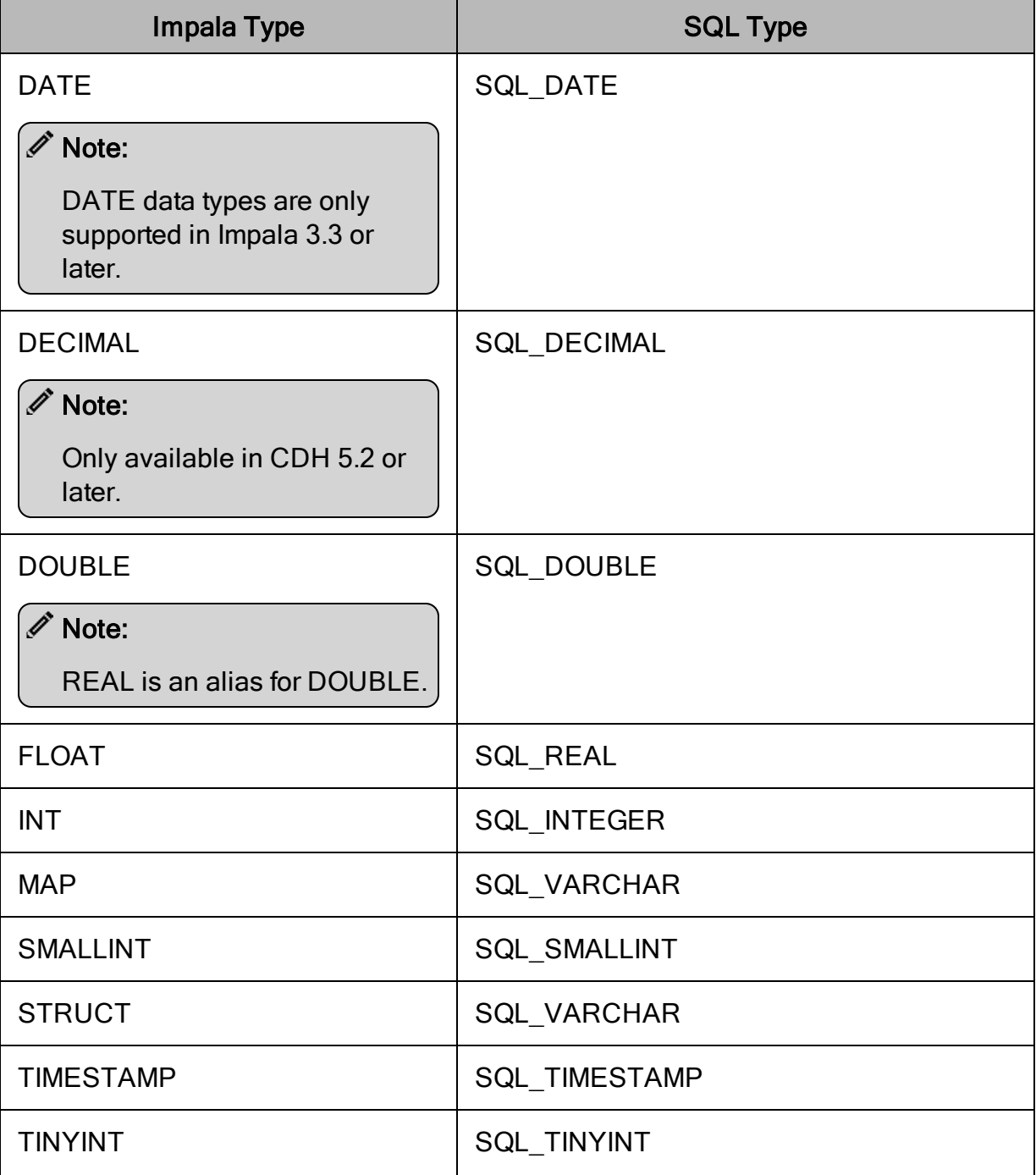

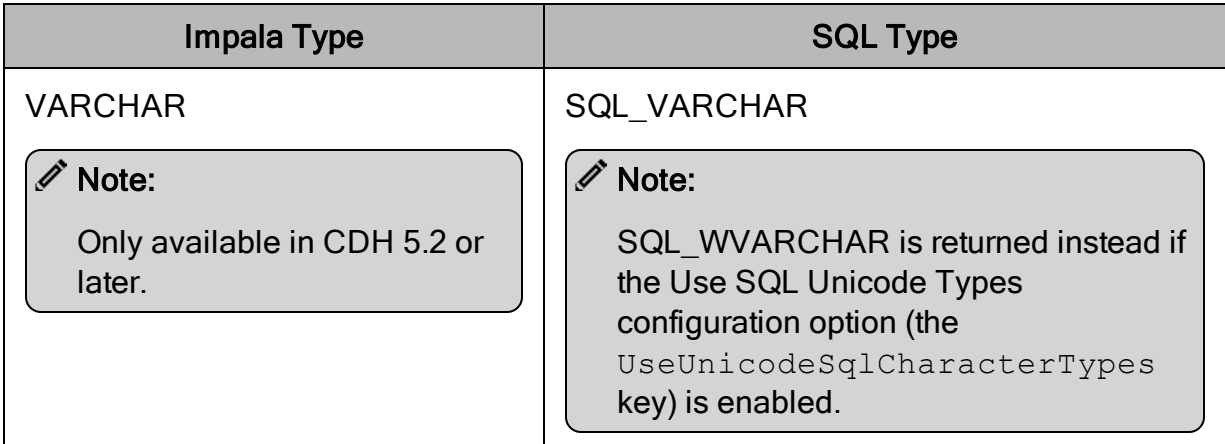

# <span id="page-71-0"></span>Catalog and Schema Support

The Simba Impala ODBC Connector supports both catalogs and schemas to make it easy for the connector to work with various ODBC applications. Since Impala only organizes tables into schemas/databases, the connector provides a synthetic catalog named IMPALA under which all of the schemas/databases are organized. The connector also maps the ODBC schema to the Impala schema/database.

# <span id="page-71-1"></span>SQL Translation

The Simba Impala ODBC Connector can parse queries locally before sending them to the Impala server. This feature allows the connector to calculate query metadata without executing the query, support query parameters, and support extra SQL features such as ODBC escape sequences and additional scalar functions that are not available in the Impala-shell tool.

### **⊘**Note:

The connector does not support translation for queries that reference a field contained in a nested column (an ARRAY, MAP, or STRUCT column). To retrieve data from a nested column, make sure that the query is written in valid Impala SQL syntax.

# <span id="page-71-2"></span>Server-Side Properties

The Simba Impala ODBC Connector allows you to set server-side properties via a DSN. Server-side properties specified in a DSN affect only the connection that is established using the DSN.
For more information about setting server-side properties when using the Windows connector, see Configuring [Server-Side](#page-21-0) Properties on Windows on page 22. For information about setting server-side properties when using the connector on a non-Windows platform, see Configuring Server-Side Properties on a [Non-Windows](#page-56-0) [Machine](#page-56-0) on page 57.

# Active Directory

The Simba Impala ODBC Connector supports Active Directory Kerberos on Windows. There are two prerequisites for using Active Directory Kerberos on Windows:

- MIT Kerberos is not installed on the client Windows machine.
- The MIT Kerberos Hadoop realm has been configured to trust the Active Directory realm, according to Apache's documentation, so that users in the Active Directory realm can access services in the MIT Kerberos Hadoop realm.

# Write-back

The Simba Impala ODBC Connector supports translation for the following syntax:

- **.** INSERT
- . CREATE
- <sup>l</sup> DROP

The connector also supports translation for UPDATE and DELETE syntax, but only when querying Kudu tables while connected to an Impala server that is running Impala 2.7 or later.

If the statement contains non-standard SQL-92 syntax, then the connector is unable to translate the statement to SQL and instead falls back to using Impala SQL.

# Security and Authentication

To protect data from unauthorized access, some Impala data stores require connections to be authenticated with user credentials or encrypted using the SSL protocol. The Simba Impala ODBC Connector provides full support for these authentication protocols.

### Note:

In this documentation, "SSL" refers to both TLS (Transport Layer Security) and SSL (Secure Sockets Layer). The connector supports TLS 1.0, 1.1, and 1.2. The SSL version used for the connection is the highest version that is supported by both the connector and the server.

The connector provides mechanisms that enable you to authenticate your connection using the Kerberos protocol, your Impala user name only, or your Impala user name and password. You must use the authentication mechanism that matches the security requirements of the Impala server. For information about determining the appropriate authentication mechanism to use based on the Impala server configuration, see [Authentication](#page-62-0) Options on page 63. For detailed connector configuration instructions, see Configuring [Authentication](#page-10-0) on Windows on page 11 or Configuring [Authentication](#page-50-0) on a [Non-Windows](#page-50-0) Machine on page 51.

Additionally, the connector supports SSL connections with or without one-way authentication. If the server has an SSL-enabled socket, then you can configure the connector to connect to it.

It is recommended that you enable SSL whenever you connect to a server that is configured to support it. SSL encryption protects data and credentials when they are transferred over the network, and provides stronger security than authentication alone. For detailed configuration instructions, see [Configuring](#page-18-0) SSL Verification on Windows on [page](#page-18-0) 19 or Configuring SSL Verification on a [Non-Windows](#page-55-0) Machine on page 56.

## Connector Configuration Options

Connector Configuration Options lists the configuration options available in the Simba Impala ODBC Connector alphabetically by field or button label. Options having only key names, that is, not appearing in the user interface of the connector, are listed alphabetically by key name.

When creating or configuring a connection from a Windows machine, the fields and buttons are available in the following dialog boxes:

- Simba Impala ODBC Connector DSN Setup
- Advanced Options
- Keytab Options
- Server Side Properties
- SSL Options

When using a connection string, configuring connector-wide settings, or configuring a connection from a non-Windows machine, use the key names provided.

#### **∕ Note:**

Settings in the connection string take precedence over settings in the DSN, and settings in the DSN take precedence over connector-wide settings.

# Configuration Options Appearing in the User Interface

The following configuration options are accessible via the Windows user interface for the Simba Impala ODBC Connector, or via the key name when using a connection string, configuring connector-wide settings, or configuring a connection from a Linux/macOS/AIX/Solaris machine:

- **Allow [Common](#page-75-0) Name Host Name** [Mismatch](#page-75-0) on page 76
- Allow [Self-Signed](#page-76-0) Server [Certificate](#page-76-0) on page 77
- [Async Exec Poll Interval](#page-76-1) on page [77](#page-76-1)
- [Authentication](#page-77-0) Flow on page 78
- [Canonicalize](#page-77-1) Principal FQDN on
- [Proxy](#page-87-0) Host on page 88
- Proxy [Password](#page-88-0) on page 89
- [Proxy](#page-88-1) Port on page 89
- Proxy [Username](#page-88-2) on page 89
- [Realm](#page-88-3) on page 89
- Restrict [Metadata](#page-89-0) with Current [Schema](#page-89-0) on page 90
- Result Set [Cache](#page-89-1) Size on page 90

[page](#page-77-1) 78

- [Check Certificate](#page-78-0) Revocation on [page](#page-78-0) 79
- [Convert](#page-78-1) Key Name to Lower Case on [page](#page-78-1) 79
- [Database](#page-79-0) on page 80
- [Default](#page-79-1) Keytab File on page 80
- $\bullet$  [Delegation UID](#page-80-0) on page 81
- Enable Auto [Reconnect](#page-80-1) on page [81](#page-80-1)
- [Enable](#page-81-0) Query Retry on page 82
- [Enable](#page-81-1) SSL on page 82
- $\cdot$  Host on [page](#page-82-0) 83
- Host [FQDN](#page-82-1) on page 83
- [HTTP](#page-82-2) Path on page 83
- Ignore [Transactions](#page-83-0) on page 84
- $\cdot$  Log [Level](#page-83-1) on page 84
- $\cdot$  Log Path on [page](#page-84-0) 85
- [Max File](#page-84-1) Size on page 85
- $\cdot$  [Max Number](#page-85-0) Files on page 86
- [Maximum](#page-85-1) Retries on page 86
- [Mechanism](#page-86-0) on page 87
- $\bullet$  [Minimum](#page-86-1) TLS on page 87
- [Password](#page-87-1) on page 88
- Port on [page](#page-87-2) 88
- Retry [Interval](#page-90-0) on page 91
- [Rows Fetched Per Block](#page-90-1) on page [91](#page-90-1)
- Save Password [\(Encrypted\)](#page-90-2) on [page](#page-90-2) 91
- [Service](#page-91-0) Name on page 92
- [Socket Timeout](#page-91-1) on page 92
- [String Column Length](#page-91-2) on page 92
- [Transport Buffer](#page-92-0) Size on page 93
- [Transport](#page-92-1) Mode on page 93
- Trusted [Certificates](#page-93-0) on page 94
- UPN [Keytab Mapping File](#page-94-0) on [page](#page-94-0) 95
- [Use Keytab](#page-95-0) on page 96
- [Use Native Query](#page-96-0) on page 97
- [Use Only SSPI](#page-96-1) on page 97
- Use [Proxy](#page-97-0) on page 98
- Use Simple [Authentication](#page-97-1) and [Security](#page-97-1) Layer (SASL) on page 98
- Use SQL [Unicode](#page-98-0) Types on page [99](#page-98-0)
- Use [System](#page-98-1) Trust Store on page [99](#page-98-1)
- User [Name](#page-99-0) on page 100

## <span id="page-75-0"></span>Allow Common Name Host Name Mismatch

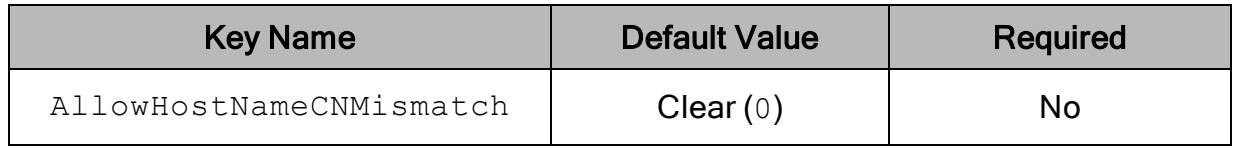

### **Description**

This option specifies whether a CA-issued SSL certificate name must match the host name of the Impala server.

### **∕ Note:**

The key for this option used to be CAIssuedCertNamesMismatch, and is still recognized by the connector under that key. If both keys are defined, AllowHostNameCNMismatch will take precedence.

- Enabled  $(1)$ : The connector allows a CA-issued SSL certificate name to not match the host name of the Impala server.
- $\bullet$  Disabled (0): The CA-issued SSL certificate name must match the host name of the Impala server.

### **∕ Note:**

This setting is applicable only when SSL is enabled.

## <span id="page-76-0"></span>Allow Self-Signed Server Certificate

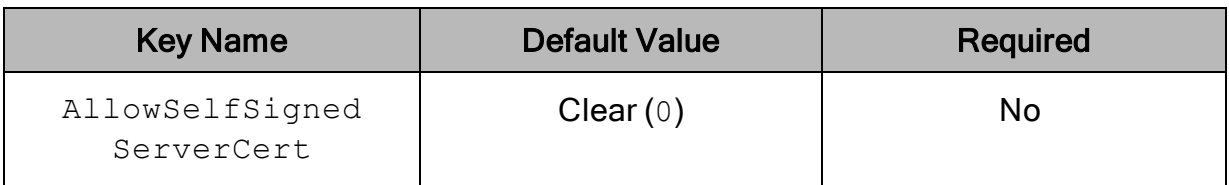

## **Description**

This option specifies whether the connector allows a connection to an Impala server that uses a self-signed certificate.

- **Enabled**  $(1)$ : The connector authenticates the Impala server even if the server is using a self-signed certificate.
- Disabled  $(0)$ : The connector does not allow self-signed certificates from the server.

### $\mathscr Z$  Note:

This setting is applicable only when SSL is enabled.

## <span id="page-76-1"></span>Async Exec Poll Interval

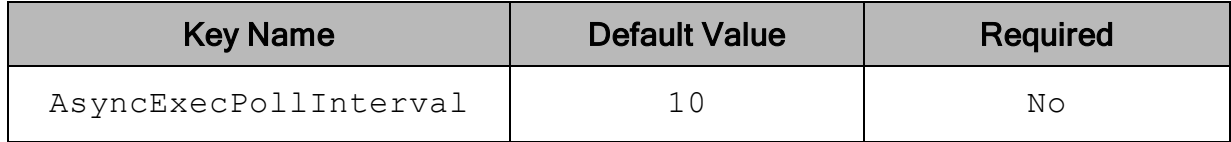

The time in milliseconds between each poll for the query execution status.

"Asynchronous execution" refers to the fact that the RPC call used to execute a query against Impala is asynchronous. It does not mean that ODBC asynchronous operations are supported.

## <span id="page-77-0"></span>Authentication Flow

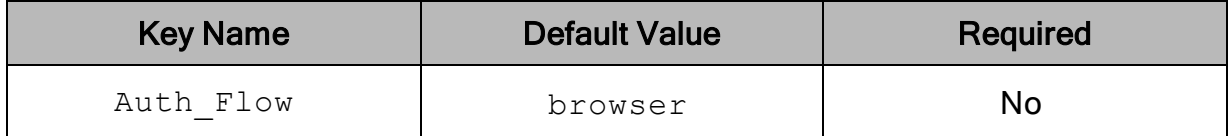

### **Description**

This property specifies the type of authentication flow that the connector uses when the Mechanism option is set to SAML\_2.0. Currently, the only supported value is browser.

#### **∕ Note:**

The browser work flow is only supported in a GUI desktop environment on Windows, Linux, and macOS.

## <span id="page-77-1"></span>Canonicalize Principal FQDN

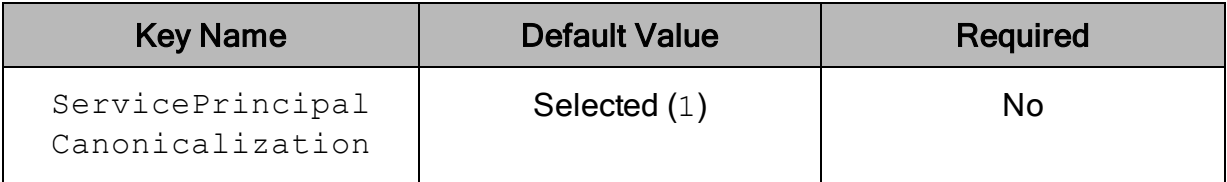

### **Description**

This option specifies whether the Kerberos layer canonicalizes the host FQDN in the server's service principal name.

- **Enabled (1): The Kerberos layer canonicalizes the host FQDN in the server's** service principal name.
- Disabled  $(0)$ : The Kerberos layer does not canonicalize the host FQDN in the server's service principal name.

### **∕ Note:**

- This option only affects MIT Kerberos, and is ignored when using Active Directory Kerberos.
- If This option can only be disabled if the Kerberos Realm or  $KrbRealm$  key is specified.

## <span id="page-78-0"></span>Check Certificate Revocation

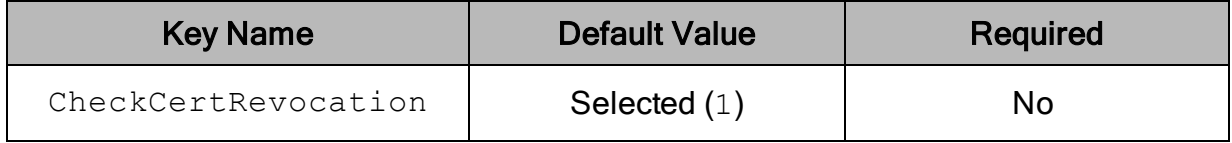

### **Description**

This option specifies whether the connector checks to see if a certificate has been revoked while retrieving a certificate chain from the Windows Trust Store.

This option is only applicable if you are using a CA certificate from the Windows Trust Store (see Use [System](#page-98-1) Trust Store on page 99).

- **Enabled** (1): The connector checks for certificate revocation while retrieving a certificate chain from the Windows Trust Store.
- Disabled  $(0)$ : The connector does not check for certificate revocation while retrieving a certificate chain from the Windows Trust Store.

### **∕ Note:**

This property is disabled when the AllowSelfSignedServerCert property is set to 1.

### $\mathscr N$  Note:

This option is only available on Windows.

## <span id="page-78-1"></span>Convert Key Name to Lower Case

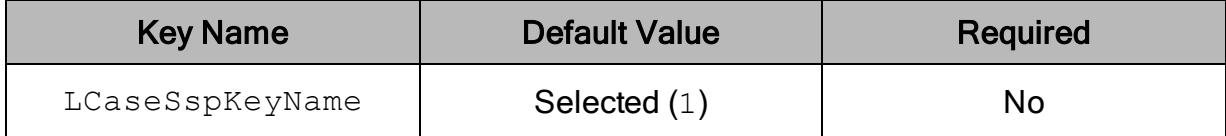

This option specifies whether the connector converts server-side property key names to all lower-case characters.

- $\bullet$  Enabled (1): The connector converts server-side property key names to all lowercase characters.
- <span id="page-79-0"></span>- Disabled  $(0)$ : The connector does not modify the server-side property key names.

### **Database**

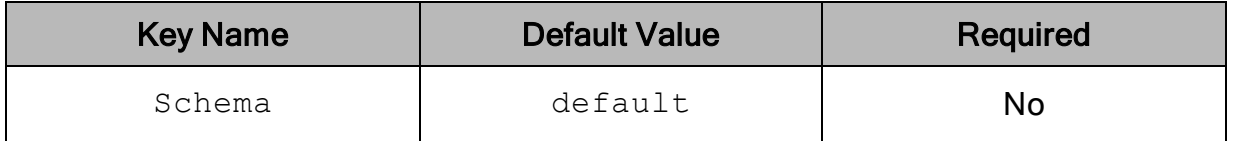

## **Description**

The name of the database schema to use when a schema is not explicitly specified in a query. You can still issue queries on other schemas by explicitly specifying the schema in the query.

### $\mathscr N$  Note:

To inspect your databases and determine the appropriate schema to use, at the Impala command prompt, type show databases.

## <span id="page-79-1"></span>Default Keytab File

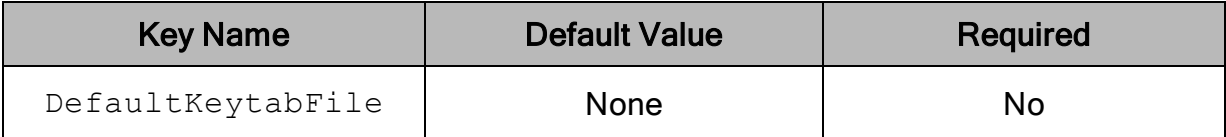

### **Description**

The full path to the keytab file that the connector uses to obtain the ticket for Kerberos authentication.

#### **∕ Note:**

- This option is applicable only when the authentication mechanism is set to Kerberos (AuthMech=Kerberos) and the Use Keytab option is enabled (UseKeytab=1).
- **.** If the UPN Keytab Mapping File option (the UPNKeytabMappingFile key) is set to a JSON file with a valid mapping to a keytab, then that keytab takes precedence.

If you do not set this option but the Use Keytab option is enabled (UseKeytab=1), then the MIT Kerberos library will search for a keytab using the following search order:

- The file specified by the KRB5\_KTNAME environment variable.
- The default keytab name setting in the [libdefaults] section of the Kerberos configuration file (krb5.conf/krb5.ini).
- The default keytab file specified in the MIT Kerberos library. Typically, the default file is  $C:\Wi$ ndows\krb5kt for Windows platforms and /etc/krb5.keytab for non-Windows platforms.

## <span id="page-80-0"></span>Delegation UID

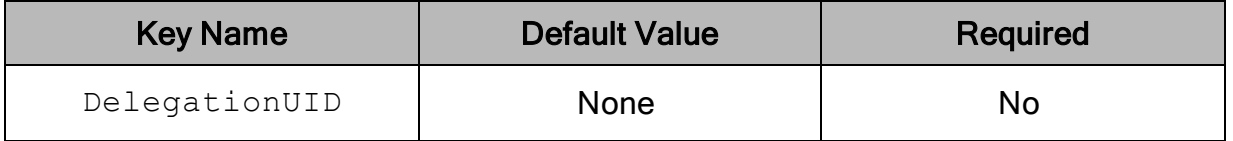

### **Description**

If a value is specified for this setting, the connector delegates all operations against Impala to the specified user, rather than to the authenticated user for the connection.

## <span id="page-80-1"></span>Enable Auto Reconnect

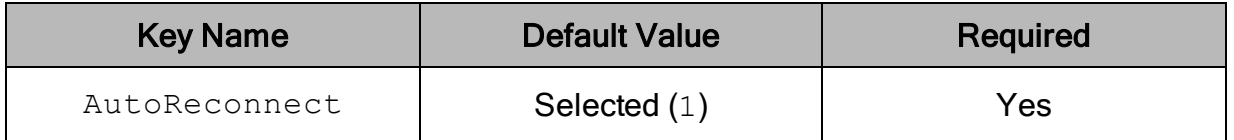

### **Description**

This option specifies whether the connector attempts to automatically reconnect to the server when a communication link error occurs.

- **Enabled** (1): The connector attempts to reconnect.
- <span id="page-81-0"></span>- Disabled  $(0)$ : The connector does not attempt to reconnect.

## Enable Query Retry

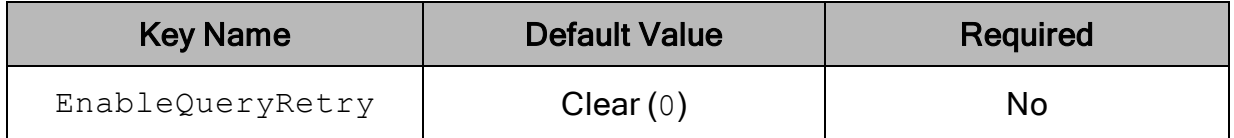

### **Description**

This option specifies whether the connector automatically retries queries that are sent to the server but fail.

- **Enabled**  $(1)$ : The connector retries failed queries.
- Disabled  $(0)$ : The connector only submits each query once.

Query retry settings are configured through the following options:

- [Maximum](#page-85-1) Retries on page 86
- Result Set [Cache](#page-89-1) Size on page 90
- Retry [Interval](#page-90-0) on page 91
- <span id="page-81-1"></span>• [GlobalResultSetCache](#page-102-0) on page 103

## Enable SSL

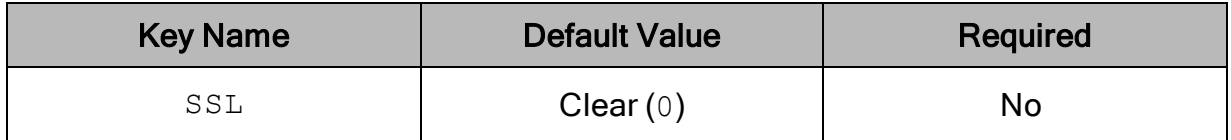

## **Description**

This option specifies whether the client uses an SSL encrypted connection to communicate with the Impala server.

- **Enabled (1): The client communicates with the Impala server using SSL.**
- $\bullet$  Disabled (0): SSL is disabled.

SSL is configured independently of authentication. When authentication and SSL are both enabled, the connector performs the specified authentication method over an SSL connection.

## <span id="page-82-2"></span>HTTP Path

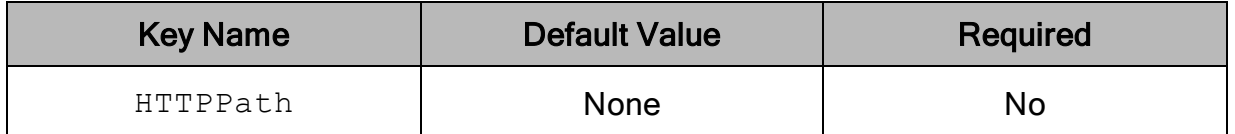

### **Description**

The partial URL corresponding to the Impala server.

The connector forms the HTTP address to connect to by appending the HTTP Path value to the host and port specified in the DSN or connection string. For example, to connect to the HTTP address

http://localhost:21050/gateway/sandbox/impala/version, you would set HTTP Path to / gateway/sandbox/impala/version.

## <span id="page-82-0"></span>**Host**

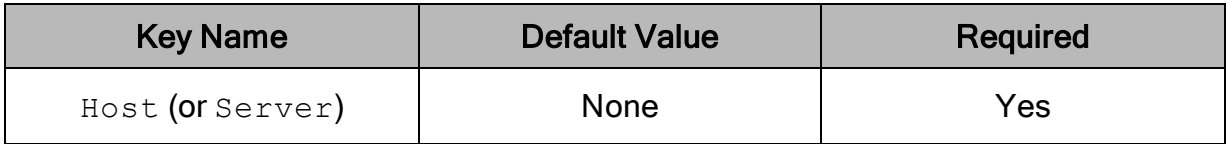

### **Description**

<span id="page-82-1"></span>The IP address or host name of the Impala server.

## Host FQDN

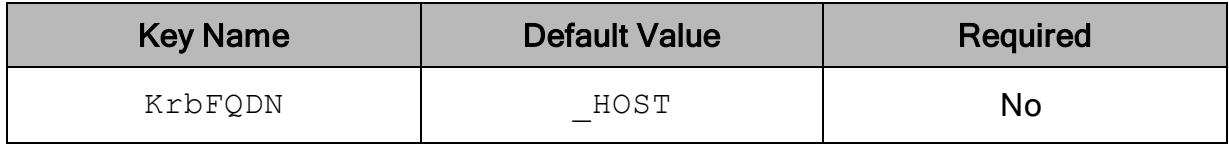

## **Description**

The fully qualified domain name of the Impala host.

When the value of Host FQDN is HOST, the connector uses the Impala server host name as the fully qualified domain name for Kerberos authentication.

## <span id="page-83-0"></span>Ignore Transactions

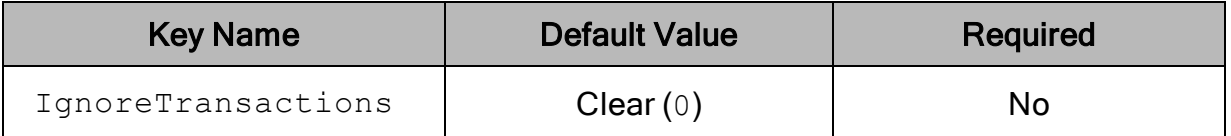

### **Description**

This option specifies whether the connector should simulate transactions, or return an error.

- **Enabled**  $(1)$ : The connector simulates transactions, enabling queries that contain transaction statements to be run successfully. The transactions are not executed.
- Disabled  $(0)$ : The connector returns an error if it attempts to run a query that contains transaction statements.

#### $\mathscr N$  Note:

ODBC does not support transaction statements, so they cannot be executed.

## <span id="page-83-1"></span>Log Level

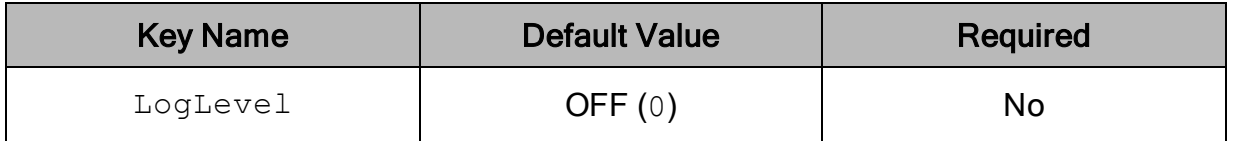

### **Description**

Use this property to enable or disable logging in the connector and to specify the amount of detail included in log files.

#### Important:

- Only enable logging long enough to capture an issue. Logging decreases performance and can consume a large quantity of disk space.
- When logging with connection strings and DSNs, this option only applies to per-connection logs.

Set the property to one of the following values:

- $\bullet$  OFF (0): Disable all logging.
- $\bullet$  FATAL (1): Logs severe error events that lead the connector to abort.
- $\bullet$  ERROR (2): Logs error events that might allow the connector to continue running.
- WARNING  $(3)$ : Logs events that might result in an error if action is not taken.
- INFO  $(4)$ : Logs general information that describes the progress of the connector.
- DEBUG (5): Logs detailed information that is useful for debugging the connector.
- TRACE  $(6)$ : Logs all connector activity.

When logging is enabled, the connector produces the following log files at the location you specify in the Log Path (LogPath) property:

- A simbaimpalaodbcdriver.log file that logs connector activity that is not specific to a connection.
- A simbaimpalaodbcdriver connection [Number].log file for each connection made to the database, where [Number] is a number that identifies each log file. This file logs connector activity that is specific to the connection.

If you enable the  $UseLogPrefix$  connection property, the connector prefixes the log file name with the user name associated with the connection and the process ID of the application through which the connection is made. For more information, see [UseLogPrefix](#page-106-0) on page 107.

## <span id="page-84-0"></span>Log Path

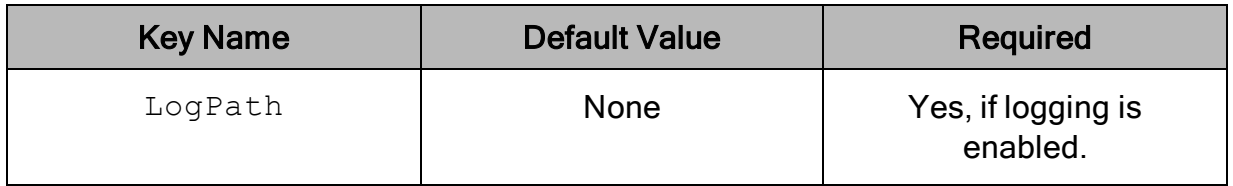

### **Description**

The full path to the folder where the connector saves log files when logging is enabled.

#### Important:

When logging with connection strings and DSNs, this option only applies to perconnection logs.

## <span id="page-84-1"></span>Max File Size

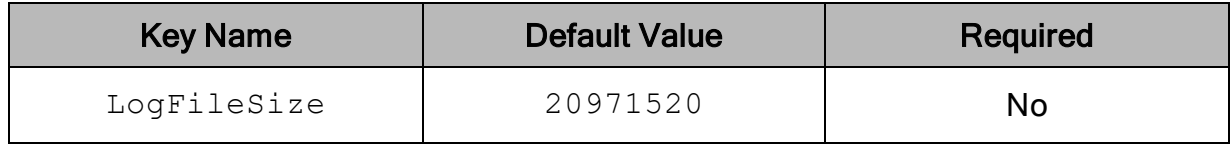

The maximum size of each log file in bytes. After the maximum file size is reached, the connector creates a new file and continues logging.

If this property is set using the Windows UI, the entered value is converted from megabytes (MB) to bytes before being set.

#### Important:

When logging with connection strings and DSNs, this option only applies to perconnection logs.

## <span id="page-85-0"></span>Max Number Files

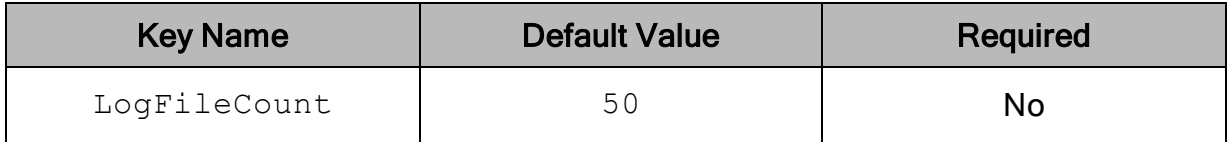

### **Description**

The maximum number of log files to keep. After the maximum number of log files is reached, each time an additional file is created, the connector deletes the oldest log file.

#### Important:

When logging with connection strings and DSNs, this option only applies to perconnection logs.

## <span id="page-85-1"></span>Maximum Retries

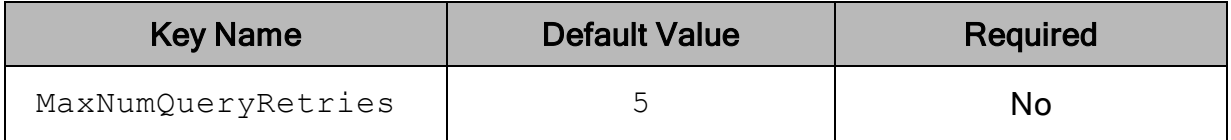

### **Description**

The maximum number of times that the connector retries a failed query, when query retry is enabled.

Also see [Enable](#page-81-0) Query Retry on page 82.

## <span id="page-86-0"></span>Mechanism

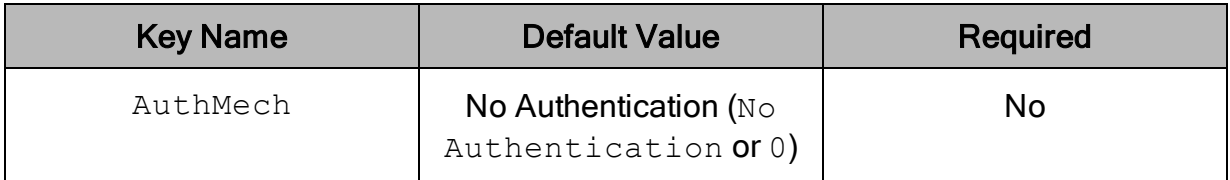

### **Description**

The authentication mechanism to use.

Select one of the following settings, or set the key to the authentication name:

- No Authentication (No Authentication or  $0$ )
- Kerberos (Kerberos or  $1)$
- SASL User Name (SASL User Name or 2)
- User Name And Password (User Name and Password or 3)
- $\bullet$  SAML 2.0 (SAML 2.0)

#### **∕ Note:**

The AuthMech property now uses the authentication mechanism's name instead of the corresponding numbers. The connector continues to recognize the corresponding numbers  $(0, 1, 2, 1)$  and 3) for backwards compatibility.

## <span id="page-86-1"></span>Minimum TLS

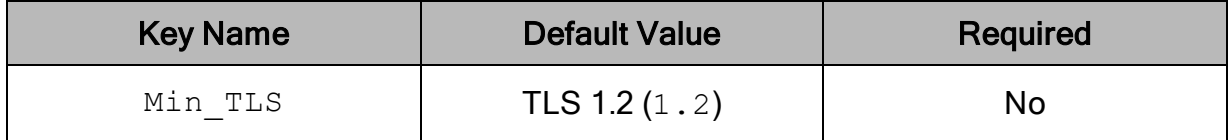

## **Description**

The minimum version of TLS/SSL that the connector allows the data store to use for encrypting connections. For example, if TLS 1.1 is specified, TLS 1.0 cannot be used to encrypt connections.

- TLS  $1.0$   $(1.0)$ : The connection must use at least TLS  $1.0$ .
- TLS 1.1  $(1.1)$ : The connection must use at least TLS 1.1.
- TLS 1.2  $(1.2)$ : The connection must use at least TLS 1.2.

## <span id="page-87-1"></span>Password

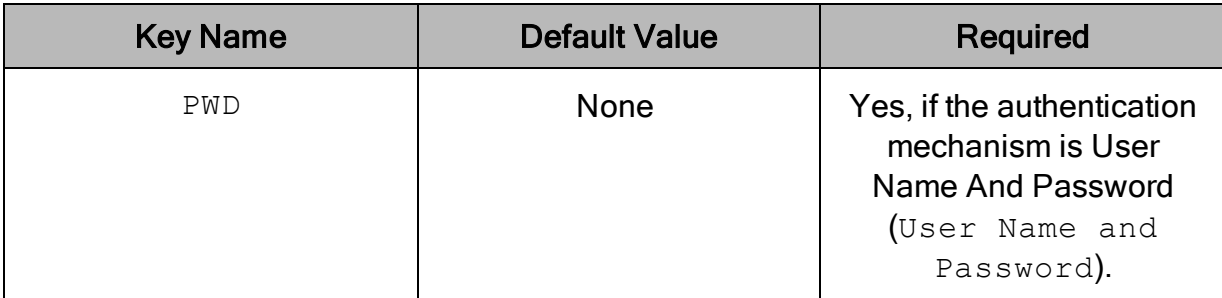

## **Description**

The password corresponding to the user name that you provided in the User Name field (the UID key).

## <span id="page-87-2"></span>Port

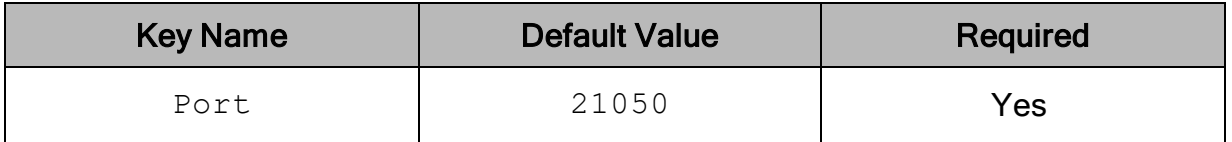

### **Description**

<span id="page-87-0"></span>The number of the TCP port that the Impala server uses to listen for client connections.

## Proxy Host

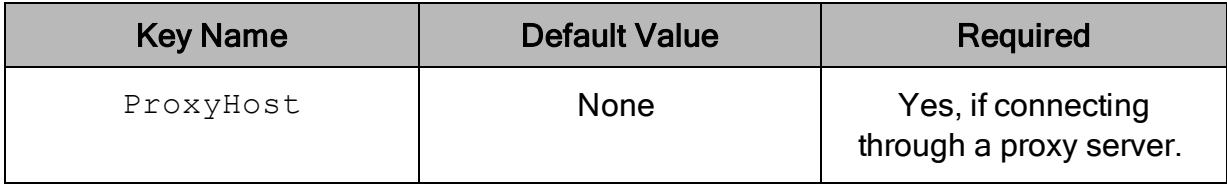

## **Description**

The host name or IP address of a proxy server that you want to connect through.

## <span id="page-88-1"></span>Proxy Port

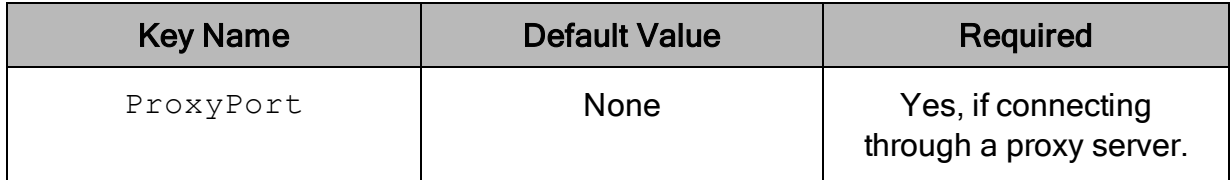

### **Description**

<span id="page-88-0"></span>The number of the port that the proxy server uses to listen for client connections.

## Proxy Password

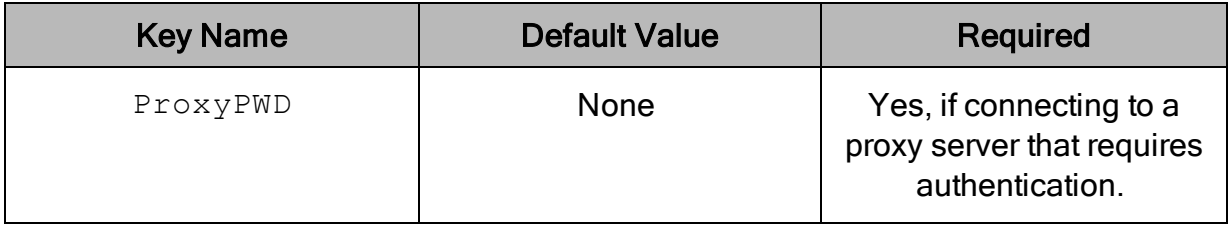

### **Description**

<span id="page-88-2"></span>The password that you use to access the proxy server.

## Proxy Username

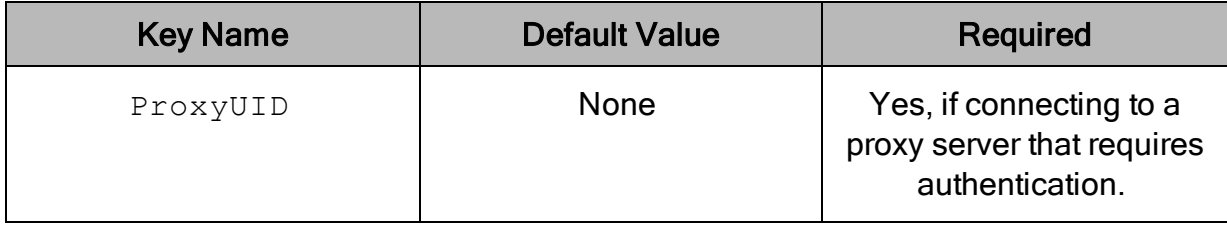

### **Description**

<span id="page-88-3"></span>The user name that you use to access the proxy server.

## Realm

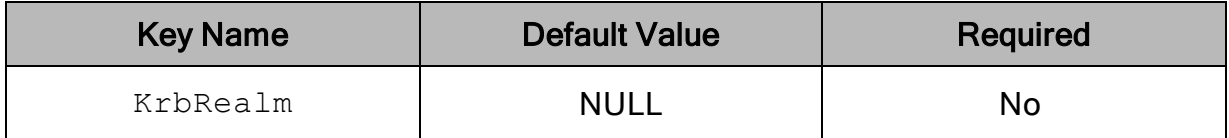

The realm of the Impala host.

If your Kerberos configuration already defines the realm of the Impala host as the default realm, then you do not need to configure this option.

## <span id="page-89-0"></span>Restrict Metadata with Current Schema

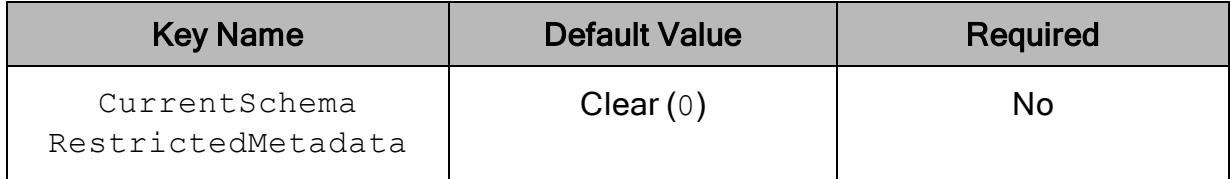

### **Description**

This option specifies whether the connector should restrict catalog function results to tables and views in the current schema if a catalog function call is made without specifying a schema, or if the schema is specified as the wildcard character %.

### $\mathscr N$  Note:

Restricting results to the tables and views in the current schema may improve the performance of catalog calls that do not specify a schema.

- **Enabled (1): The connector restricts catalog function results to the current** schema if a schema is not specified.
- Disabled  $(0)$ : The connector does not restrict catalog function results to the current schema if a schema is not specified.

## <span id="page-89-1"></span>Result Set Cache Size

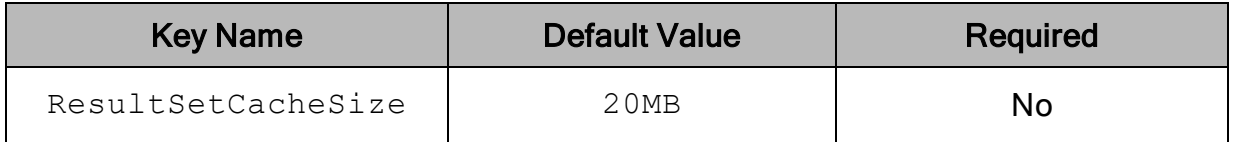

### **Description**

The maximum amount of memory that the result set cache for the current connection can occupy. Values must be specified in: B (bytes), KB (kilobytes), MB (megabytes), or GB (gigabytes).

When query retries are enabled, the connector temporarily caches result sets. For more information about this feature, see [Enable](#page-81-0) Query Retry on page 82.

For information about setting a maximum total cache size for all concurrent connections, see [GlobalResultSetCache](#page-102-0) on page 103.

## <span id="page-90-0"></span>Retry Interval

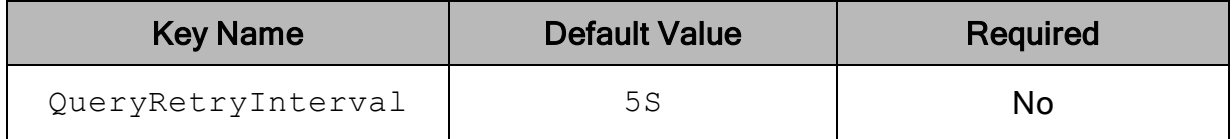

### **Description**

The amount of time that the connector waits between query retry attempts, when query retry is enabled. Values can be specified in S (seconds) or MS (milliseconds).

<span id="page-90-1"></span>Also see [Enable](#page-81-0) Query Retry on page 82.

## Rows Fetched Per Block

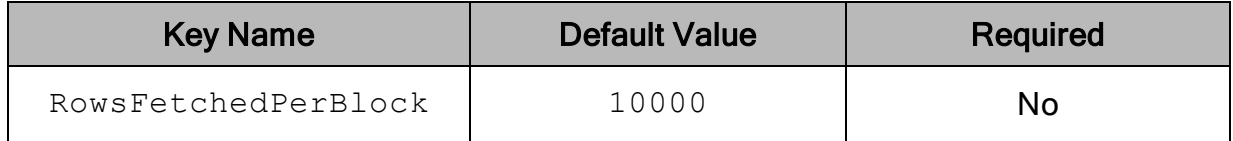

### **Description**

The maximum number of rows that a query returns at a time.

Valid values for this setting include any positive 32-bit integer. However, testing has shown that performance gains are marginal beyond the default value of 10000 rows.

## <span id="page-90-2"></span>Save Password (Encrypted)

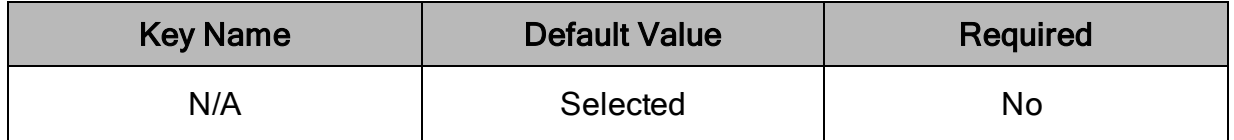

### **Description**

This option specifies whether the password is saved in the registry.

- Enabled: The password is saved in the registry.
- Disabled: The password is not saved in the registry.

This option is available only in the Windows connector. It appears in the Simba Impala ODBC Connector DSN Setup dialog box.

### Important:

The password is obscured (not saved in plain text). However, it is still possible for the encrypted password to be copied and used.

## <span id="page-91-0"></span>Service Name

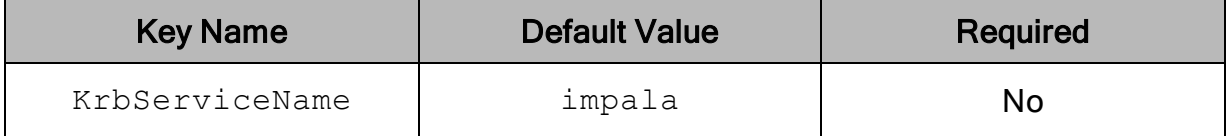

### **Description**

<span id="page-91-1"></span>The Kerberos service principal name of the Impala server.

## Socket Timeout

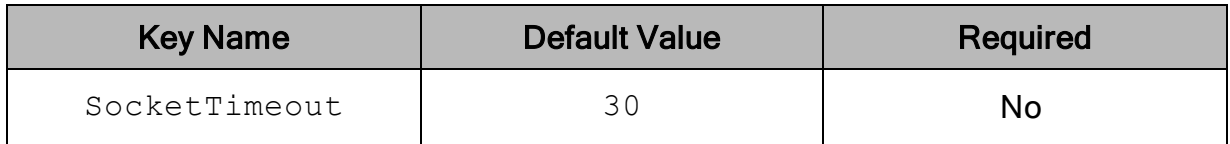

### **Description**

The number of seconds that the TCP socket waits for a response from the server before timing out the request and returning an error message.

<span id="page-91-2"></span>When this option is set to 0, the TCP socket does not time out any requests.

## String Column Length

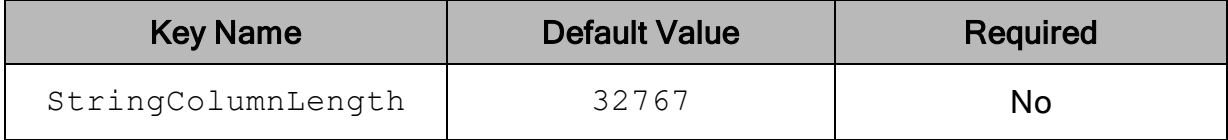

<span id="page-92-0"></span>The maximum number of characters that can be contained in STRING columns.

## Transport Buffer Size

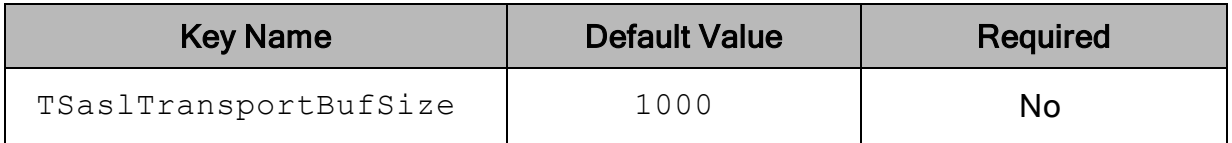

### **Description**

The number of bytes to reserve in memory for buffering unencrypted data from the network.

### **∕ Note:**

In most circumstances, the default value of 1000 bytes is optimal.

## <span id="page-92-1"></span>Transport Mode

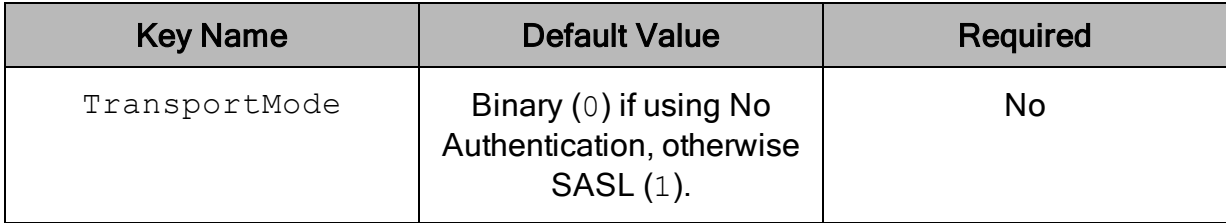

### **Description**

The transport protocol to use in the Thrift layer.

Select one of the following settings, or set the key to the number or string corresponding to the desired setting:

- Binary (0 or binary)
- $\bullet$  SASL (1 or sasl)
- $\bullet$  HTTP (2 or http)

### **∕ Note:**

- If this property is specified, it takes precedence over the Use SASL property (UseSASL).
- If this property is not specified and the Use SASL property is specified, the Use SASL property takes precedence over the default value of this property.

For more information, see Use Simple [Authentication](#page-97-1) and Security Layer (SASL) on [page](#page-97-1) 98.

## <span id="page-93-0"></span>Trusted Certificates

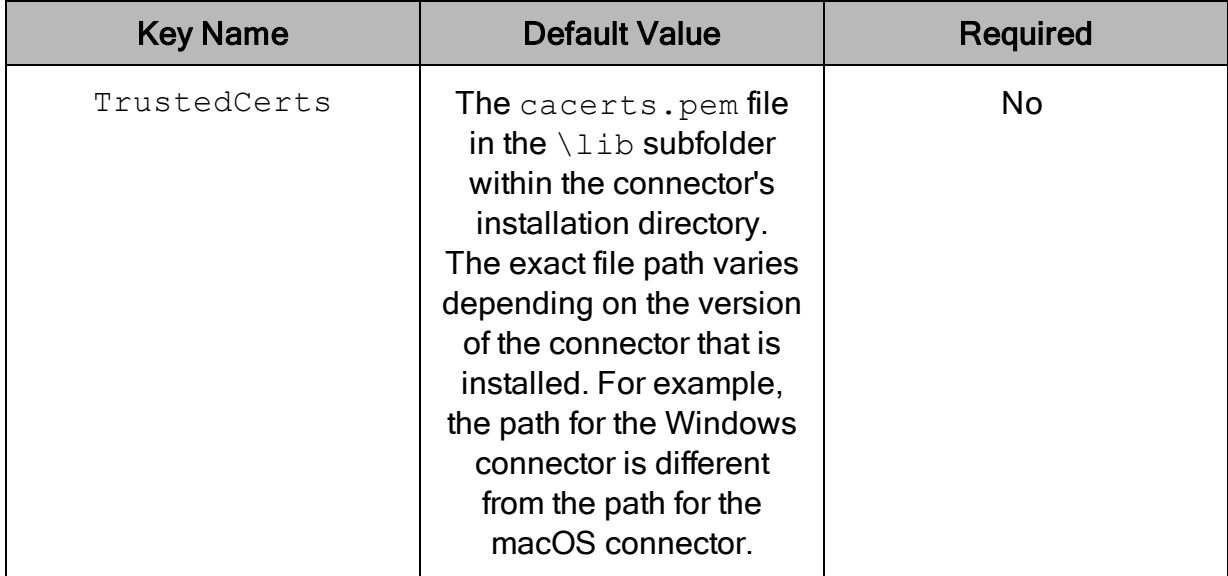

## **Description**

The full path of the . pem file containing trusted CA certificates, for verifying the server when using SSL.

If this option is not set, then the connector defaults to using the trusted CA certificates . pem file installed by the connector. To use the trusted CA certificates in the . pem file, set the UseSystemTrustStore property to 0 or clear the Use System Trust Store check box in the SSL Options dialog.

#### Important:

If you are connecting from a Windows machine and the Use System Trust Store option is enabled, the connector uses the certificates from the Windows trust store instead of your specified  $.$  pem file.

<span id="page-94-0"></span>For more information, see Use [System](#page-98-1) Trust Store on page 99.

## UPN Keytab Mapping File

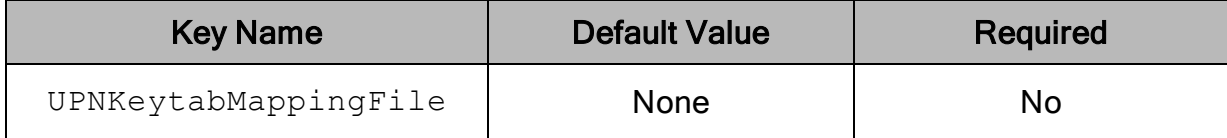

### **Description**

The full path to a JSON file that maps your Impala user name to a Kerberos user principal name and a keytab file.

#### $\mathscr N$  Note:

This option is applicable only when the authentication mechanism is set to Kerberos (AuthMech=Kerberos) and the Use Keytab option is enabled (UseKeytab=1).

The mapping in the JSON file must be written using the following schema, where [UserName] is the Impala user name, [KerberosUPN] is the Kerberos user principal name, and  $Keytab$  is the full path to the keytab file:

```
{
   "[UserName]": { 
      "principal" : "[KerberosUPN]",
      "keytab": "[Keytab]"
   },
... }
```
For example, the following file maps the Impala user name simba to the simba@SIMBA Kerberos user principal name and the  $C:\Temp\sim\sinba$ . keytab file:

```
{
   "simba": { 
      "principal" : "simba@SIMBA",
```

```
"keytab": "C:\Temp\simba.keytab"
   },
... }
```
If parts of the mapping are invalid or not defined, then the following occurs:

- If the mapping file fails to specify a Kerberos user principal name, then the connector uses the Impala user name as the Kerberos user principal name.
- If the mapping file fails to specify a keytab file, then the connector uses the keytab file that is specified in the Default Keytab File setting.
- If the entire mapping file is invalid or not defined, then the connector does both of the actions described above.

## <span id="page-95-0"></span>Use Keytab

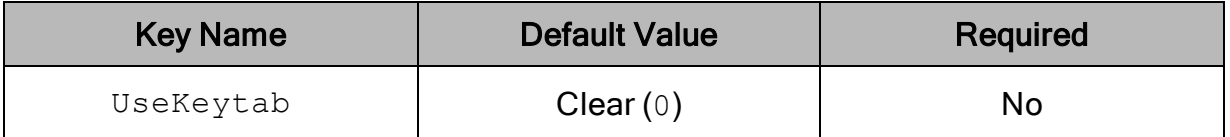

### **Description**

This option specifies whether the connector obtains the ticket for Kerberos authentication by using a keytab.

- **Enabled** (1): The connector uses a keytab to obtain a ticket before authenticating the connection using Kerberos.
- $\bullet$  Disabled (0): The connector does not attempt to obtain the Kerberos ticket, and assumes that a valid ticket is already available in the credentials cache.

### Note:

This option is applicable only when the authentication mechanism is set to Kerberos (AuthMech=Kerberos).

If you enable this option but do not set the Default Keytab File option (the DefaultKeytabFile key), then the MIT Kerberos library will search for a keytab file using the following search order:

- 1. The file specified by the KRB5\_KTNAME environment variable.
- 2. The default keytab name setting in the [libdefaults] section of the Kerberos configuration file (krb5.conf/krb5.ini).
- 3. The default keytab file specified in the MIT Kerberos library. Typically, the default file is  $C:\W1ndows\krb5kt$  for Windows platforms.

## <span id="page-96-0"></span>Use Native Query

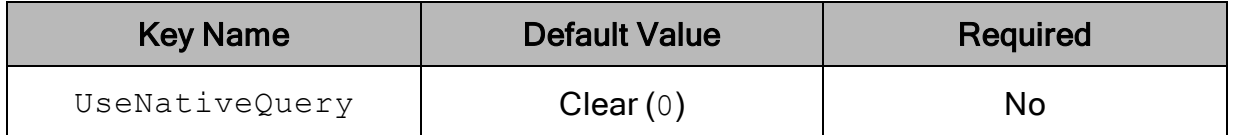

### **Description**

This option specifies whether the connector uses native Impala SQL queries, or converts the queries emitted by an application into an equivalent form in Impala SQL. If the application is Impala-aware and already emits Impala SQL, then enable this option to avoid the extra overhead of query transformation.

- **Enabled** (1): The connector does not transform the queries emitted by an application, and executes Impala SQL queries directly.
- Disabled  $(0)$ : The connector transforms the queries emitted by an application and converts them into an equivalent form in Impala SQL.

### Important:

<span id="page-96-1"></span>When this option is enabled, the connector cannot execute parameterized queries.

## Use Only SSPI

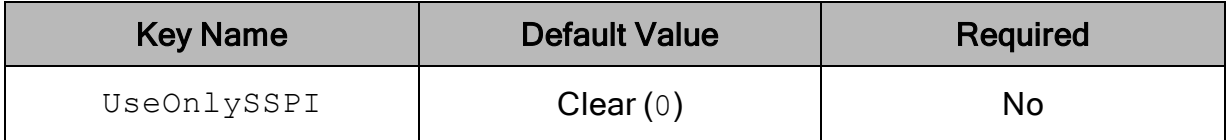

### **Description**

This option specifies how the connector handles Kerberos authentication: either with the SSPI plugin or with MIT Kerberos.

- **Enable For This DSN**  $(1 \text{ in the DSN}$  entry in the registry): The connector handles Kerberos authentication in the DSN connection by using the SSPI plugin instead of MIT Kerberos by default.
- Enable For DSN-less Connections (1 in the connector configuration section of the registry): The connector handles Kerberos authentication in DSN-less connections by using the SSPI plugin instead of MIT Kerberos by default.

If you want all connections that use the Simba Impala ODBC Connector to use the SSPI plugin by default, then enable Use Only SSPI for both DSN and DSNless connections.

- Disabled  $(0)$ : The connector uses MIT Kerberos to handle Kerberos authentication, and only uses the SSPI plugin if the GSSAPI library is not available.

#### Important:

<span id="page-97-0"></span>This option is only available on Windows.

## Use Proxy

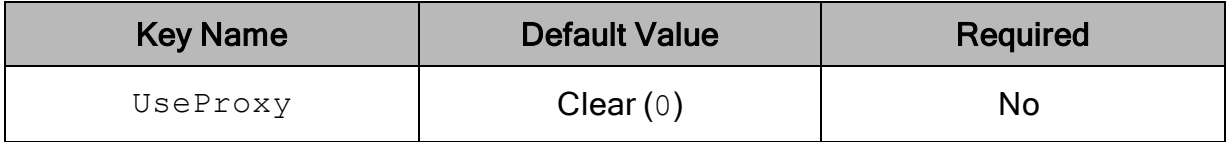

### **Description**

This option specifies whether the connector uses a proxy server to connect to the data store.

- **Enabled** (1): The connector connects to a proxy server based on the information provided in the Proxy Host, Proxy Port, Proxy Username, and Proxy Password fields or the ProxyHost, ProxyPort, ProxyUID, and ProxyPWD keys.
- Disabled  $(0)$ : The connector connects directly to the Impala server.

#### $\mathscr N$  Note:

This option is only available on Windows.

## <span id="page-97-1"></span>Use Simple Authentication and Security Layer (SASL)

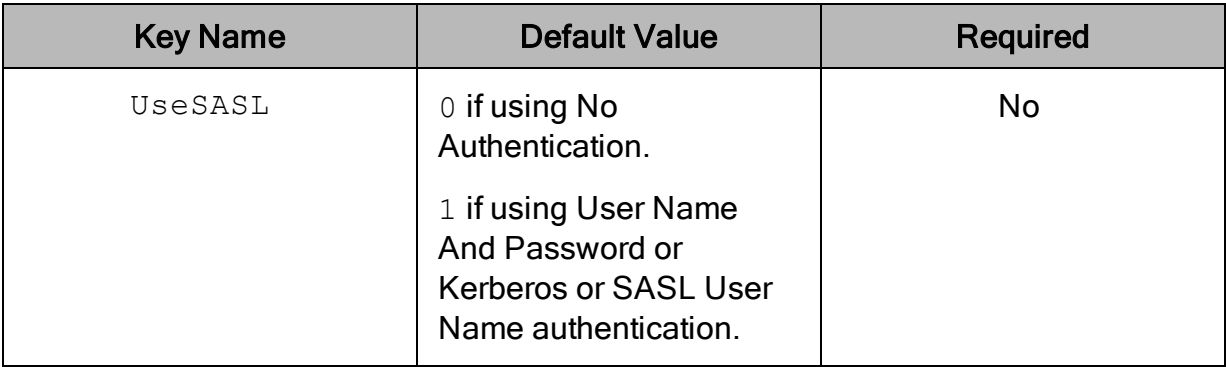

This option specifies whether the connector uses SASL to handle authentication.

- $\bullet$  Enabled (1): The connector uses SASL to handle authentication.
- Disabled  $(0)$ : The connector does not use SASL.

This option is configurable only when you are using the User Name And Password authentication mechanism. If the connector is configured to use the other authentication mechanisms, then it uses the default setting for the Use Simple Authentication and Security Layer (SASL) option.

### **∕ Note:**

- If the Transport Mode property (TransportMode) is specified, it takes precedence over this property.
- If the Transport Mode property is not specified and this property is specified, this property takes precedence over the default value of Transport Mode.

For more information, see [Transport](#page-92-1) Mode on page 93.

## <span id="page-98-0"></span>Use SQL Unicode Types

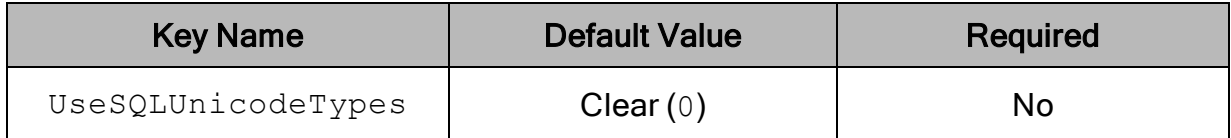

## **Description**

This option specifies the SQL types to be returned for string data types.

- Enabled (1): The connector returns SQL WVARCHAR for STRING and VARCHAR columns, and returns SQL\_WCHAR for CHAR columns.
- Disabled (0): The connector returns SQL\_VARCHAR for STRING and VARCHAR columns, and returns SQL\_CHAR for CHAR columns.

## <span id="page-98-1"></span>Use System Trust Store

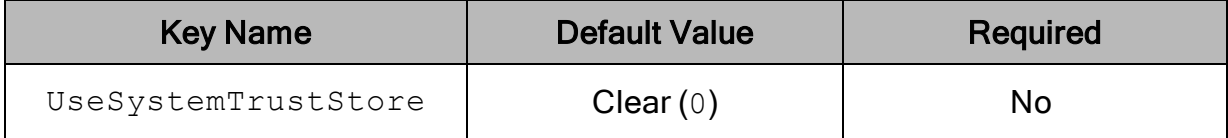

This option specifies whether to use a CA certificate from the system trust store, or from a specified . pem file.

- **Enabled** (1): The connector verifies the connection using a certificate in the system trust store.
- **Disabled (0): The connector verifies the connection using a specified** . pem file. For information about specifying a . pem file, see Trusted [Certificates](#page-93-0) on page [94](#page-93-0).

#### Important:

If you are connecting from a Windows machine and you want to specify  $a$ .  $pem$  file containing trusted CA certificates, this option must be disabled. For more information, see Trusted [Certificates](#page-93-0) on page 94.

## Note:

This option is only available on Windows.

## <span id="page-99-0"></span>User Name

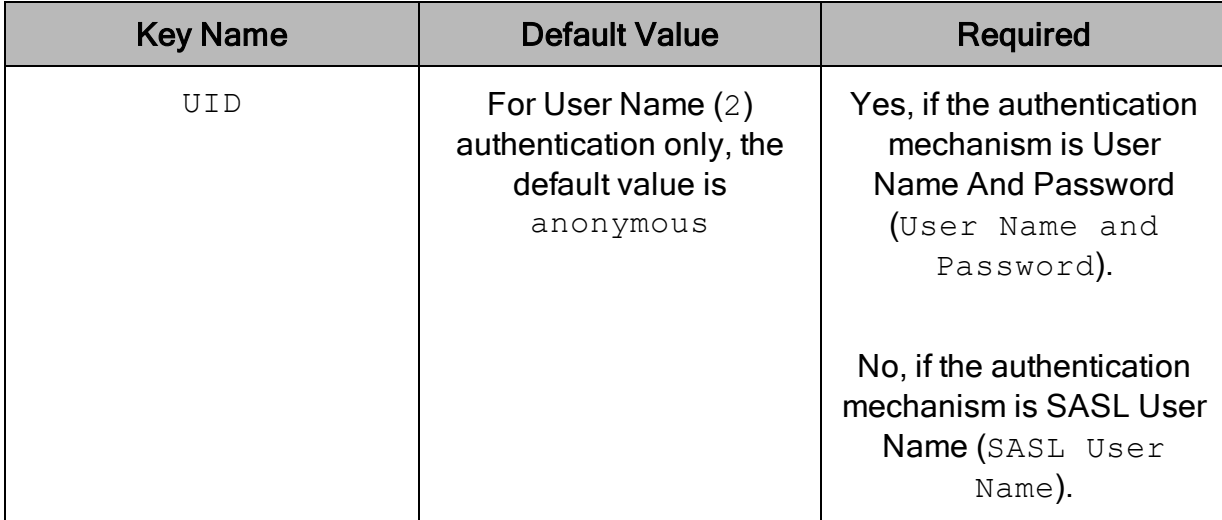

### **Description**

The user name that you use to access the Impala server.

# Configuration Options Having Only Key Names

The following configuration options do not appear in the Windows user interface for the Simba Impala ODBC Connector. They are accessible only when you use a connection string, configure connector-wide settings, or configure a connection from a Linux/macOS/AIX/Solaris machine:

- [DelegationUserIDCase](#page-100-0) on page 101
- [DisableOptimizedEncodingConverter](#page-101-0) on page 102
- [Driver](#page-101-1) on page 102
- [GlobalResultSetCache](#page-102-0) on page 103
- [HTTPAuthCookies](#page-102-1) on page 103
- [http.header.](#page-103-0) on page 104
- [MaxCatalogNameLen](#page-103-1) on page 104
- [MaxColumnNameLen](#page-104-0) on page 105
- [MaxSchemaNameLen](#page-104-1) on page 105
- [MaxTableNameLen](#page-104-2) on page 105
- [SSP\\_](#page-105-0) on page 106
- [SSOWebServerTimeout](#page-105-1) on page 106

The  $UseLogPrefix$  property must be configured as a Windows Registry key value, or as a connector-wide property in the simba.impalaodbc.ini file for macOS or Linux.

<span id="page-100-0"></span>• [UseLogPrefix](#page-106-0) on page 107

## DelegationUserIDCase

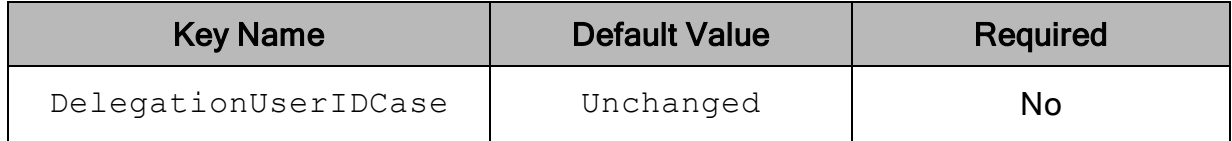

### **Description**

This option specifies whether the connector changes the Delegation UID (or DelegationUID) value to all upper-case or all lower-case. The following values are supported:

- Upper: Change the delegated user name to all upper-case.
- Lower: Change the delegated user name to all lower-case.
- Unchanged: Do not modify the delegated user name.

<span id="page-101-0"></span>For more information about delegating a user name, see [Delegation UID](#page-80-0) on page 81.

## DisableOptimizedEncodingConverter

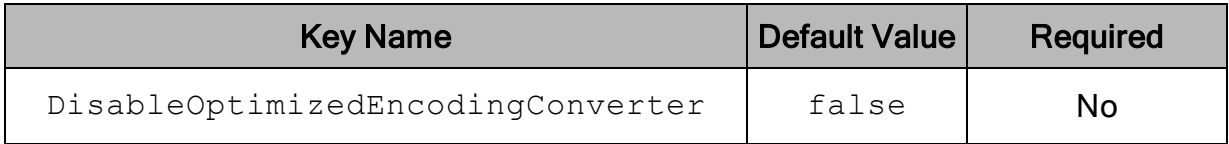

### **Description**

This connector-wide option controls which data encoding converter the connector uses.

### **∕ Note:**

Enabling this option may result in decreased performance.

- true: The connector uses a standard ICU converter.
- $\bullet$  false: The connector uses an optimized converter.

#### Important:

This option applies to every connection that uses the Simba Impala ODBC Connector. For more information, see Setting [Connector-Wide](#page-25-0) Configuration Options on [Windows](#page-25-0) on page 26 or Setting [Connector-Wide](#page-59-0) Configuration Options on a [Non-Windows](#page-59-0) Machine on page 60.

## <span id="page-101-1"></span>**Driver**

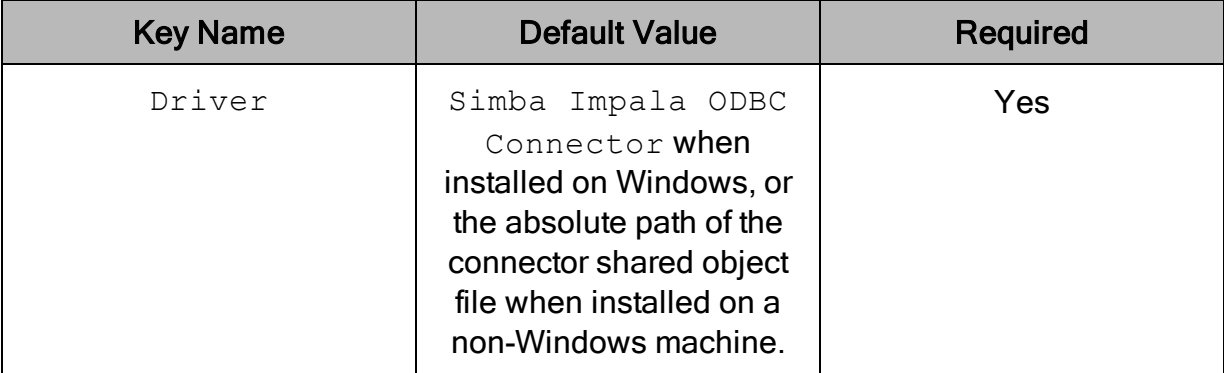

On Windows, the name of the installed connector  $(Simba \, Impa1a \, ODBC$ Connector).

On other platforms, the name of the installed connector as specified in odbcinst.ini, or the absolute path of the connector shared object file.

## <span id="page-102-0"></span>GlobalResultSetCache

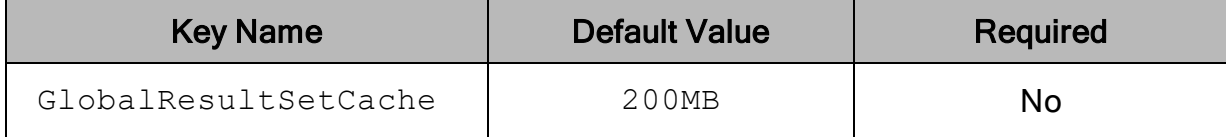

### **Description**

The maximum total amount of memory that can be occupied by result set caches across concurrent connections. Values must be specified in: B (bytes), KB (kilobytes), MB (megabytes), or GB (gigabytes).

For example, when this property is set to the default value of 200MB, if you have 3 concurrent Impala connections, the total amount of memory consumed by the 3 result set caches for those connections cannot exceed 200MB.

These result set caches are used only when query retries are enabled. For more information about this feature, see [Enable](#page-81-0) Query Retry on page 82.

For information about setting a maximum cache size for the current connection only, see Result Set [Cache](#page-89-1) Size on page 90.

## <span id="page-102-1"></span>**HTTPAuthCookies**

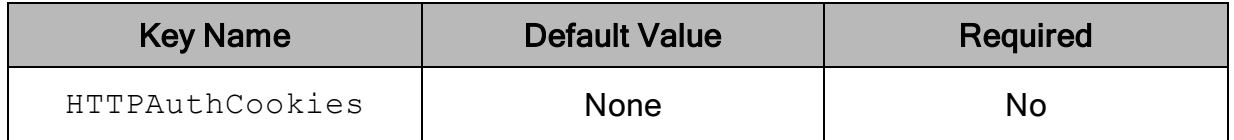

### **Description**

A comma-separated list of authentication cookies that are supported by the connector.

If cookie-based authentication is enabled in your server, the connector authenticates the connection once based on the provided authentication credentials. It then uses the cookie generated by the server for each subsequent request in the same connection.

## <span id="page-103-0"></span>http.header.

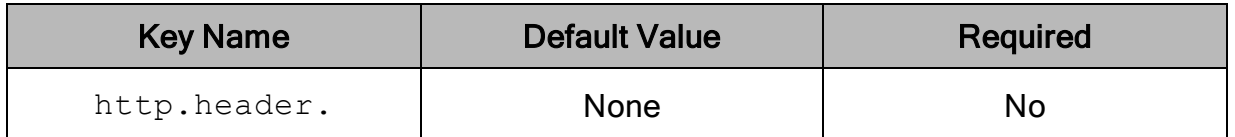

### **Description**

Set a custom HTTP header by using the following syntax, where [HeaderKey] is the name of the header to set and *[HeaderValue]* is the value to assign to the header:

http.header.*[HeaderKey]*=*[HeaderValue]*

For example:

http.header.AUTHENTICATED\_USER=john

After the connector applies the header, the http.header. prefix is removed from the DSN entry, leaving an entry of [HeaderKey]=[HeaderValue]

The example above would create the following custom HTTP header:

AUTHENTICATED\_USER: john

#### </del> Note:

- $\bullet$  The http.header. prefix is case-sensitive.
- This option is applicable only when you are using HTTP as the Thrift transport protocol. For more information, see [Transport](#page-92-1) Mode on page 93.

## <span id="page-103-1"></span>MaxCatalogNameLen

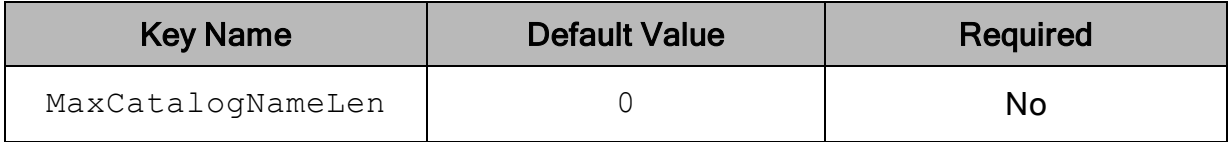

### **Description**

The maximum number of characters that can be returned for catalog names.

This option can be set to any integer from 0 to 65535, inclusive. To indicate that there is no maximum length or that the length is unknown, set this option to 0.

## <span id="page-104-0"></span>MaxColumnNameLen

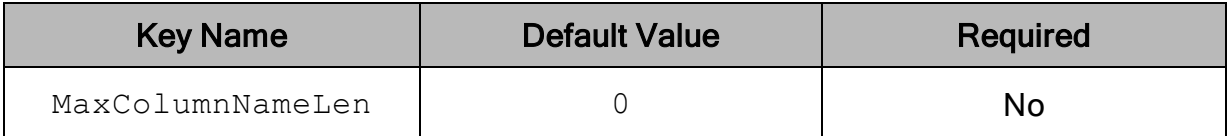

### **Description**

The maximum number of characters that can be returned for column names.

This option can be set to any integer from 0 to 65535, inclusive. To indicate that there is no maximum length or that the length is unknown, set this option to 0.

## <span id="page-104-1"></span>MaxSchemaNameLen

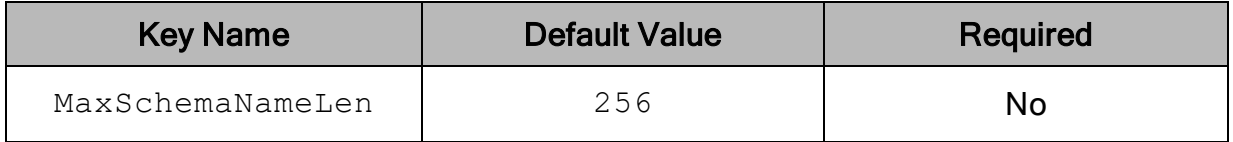

### **Description**

The maximum number of characters that can be returned for schema names.

This option can be set to any integer from 0 to 65535, inclusive. To indicate that there is no maximum length or that the length is unknown, set this option to 0.

## <span id="page-104-2"></span>MaxTableNameLen

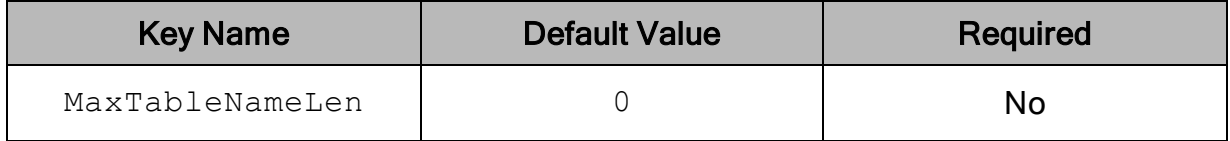

### **Description**

The maximum number of characters that can be returned for table names.

This option can be set to any integer from 0 to 65535, inclusive. To indicate that there is no maximum length or that the length is unknown, set this option to 0.

## <span id="page-105-1"></span>SSOWebServerTimeout

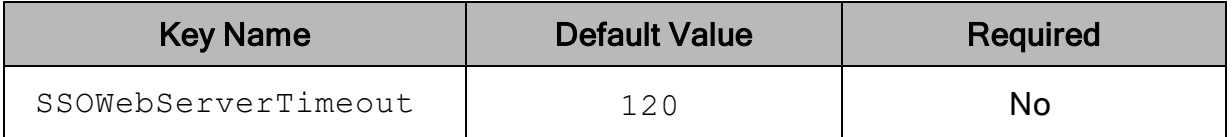

### **Description**

The length of time, in seconds, for which the connector waits for a browser response before timing out. If set to 0, the connector waits for an indefinite amount of time.

#### **∕ Note:**

If SQL\_ATTR\_LOGIN\_TIMEOUT is set, SQL\_ATTR\_LOGIN\_TIMEOUT takes precedence. The connector honors SQL\_ATTR\_LOGIN\_TIMEOUT when using the SAML authentication work flow.

## <span id="page-105-0"></span>SSP\_

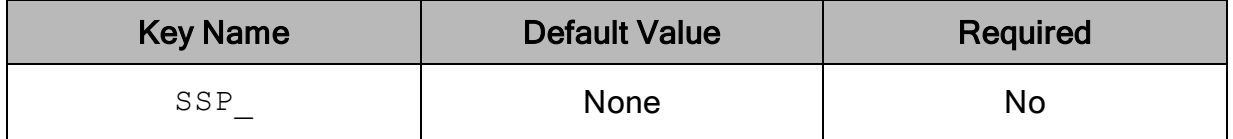

### **Description**

Set a server-side property by using the following syntax, where *[SSPKey]* is the name of the server-side property and [SSPValue] is the value for that property:

```
SSP_[SSPKey]=[SSPValue]
```
For example:

SSP\_MEM\_LIMIT=1000000000 SSP\_REQUEST\_POOL=myPool

Or, to set those properties in a connection string, type the following:

```
SSP_MEM_LIMIT={1000000000};SSP_REQUEST_POOL={myPool}
```
After the connector applies the server-side property, the  $SSP$  prefix is removed from the DSN entry, leaving an entry of [SSPKey]=[SSPValue].

#### Important:

This property is supported only for connections to Impala 2.0 or later. In earlier versions of Impala, the SET statement can only be executed from within the Impala shell.

#### $\mathscr N$  Note:

- The  $SSP$  prefix must be upper case.
- When setting a server-side property in a connection string, it is recommended that you enclose the value in braces  $($   $\}$   $)$  to make sure that special characters can be properly escaped.

## <span id="page-106-0"></span>**UseLogPrefix**

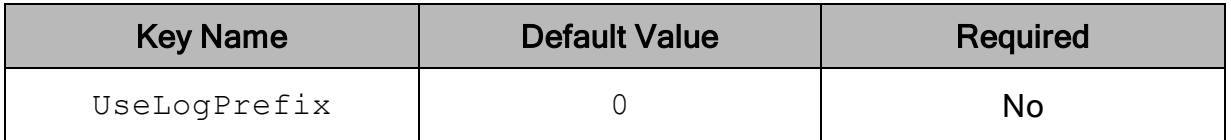

### **Description**

This option specifies whether the connector includes a prefix in the names of log files so that the files can be distinguished by user and application.

Set the property to one of the following values:

 $\bullet$  1: The connector prefixes log file names with the user name and process ID associated with the connection that is being logged.

For example, if you are connecting as a user named "jdoe" and using the connector in an application with process ID 7836, the generated log files would be named jdoe 7836 simbaimpalaodbcdriver.log and jdoe 7836 simbaimpalaodbcdriver connection [Number].log, where [Number] is a number that identifies each connection-specific log file.

 $\bullet$  0: The connector does not include the prefix in log file names.

To configure this option for the Windows connector, you create a value for it in one of the following registry keys:

- For a 32-bit connector installed on a 64-bit machine: HKEY\_LOCAL MACHINE\SOFTWARE\Wow6432Node\Simba\Simba Impala ODBC Connector\Driver
- Otherwise: HKEY\_LOCAL\_MACHINE\SOFTWARE\Simba\Simba Impala ODBC Connector\Driver

Use  $Use LogPrefix$  as the value name, and either  $0$  or  $1$  as the value data.

To configure this option for a non-Windows connector, you must use the simba.impalaodbc.ini file.
## Third-Party Trademarks

IBM and AIX are trademarks or registered trademarks of IBM Corporation or its subsidiaries in Canada, United States, and/or other countries.

Kerberos is a trademark of the Massachusetts Institute of Technology (MIT).

Linux is the registered trademark of Linus Torvalds in Canada, United States and/or other countries.

Mac, macOS, Mac OS, and OS X are trademarks or registered trademarks of Apple, Inc. or its subsidiaries in Canada, United States and/or other countries.

Microsoft, MSDN, Windows, Windows Azure, Windows Server, Windows Vista, and the Windows start button are trademarks or registered trademarks of Microsoft Corporation or its subsidiaries in Canada, United States and/or other countries.

Red Hat, Red Hat Enterprise Linux, and CentOS are trademarks or registered trademarks of Red Hat, Inc. or its subsidiaries in Canada, United States and/or other countries.

Solaris is a registered trademark of Oracle and/or its affiliates. Other names may be trademarks of their respective owners.

SUSE is a trademark or registered trademark of SUSE LLC or its subsidiaries in Canada, United States and/or other countries.

Apache Impala, Apache, and Impala are either registered trademarks or trademarks of The Apache Software Foundation in the United States and other countries.

All other trademarks are trademarks of their respective owners.